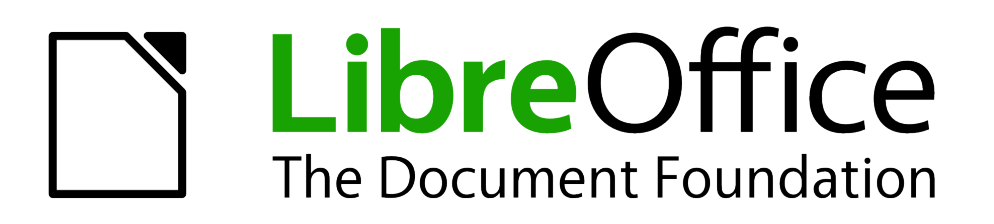

## Calc Guide

# *Chapter 3 Creating Charts and Graphs*

*Presenting information visually*

### <span id="page-1-5"></span>**Copyright**

This document is Copyright © 2005–2013 by its contributors as listed below. You may distribute it and/or modify it under the terms of either the GNU General Public License [\(http://www.gnu.org/licenses/gpl.html\)](http://www.gnu.org/licenses/gpl.html), version 3 or later, or the Creative Commons Attribution License [\(http://creativecommons.org/licenses/by/3.0/\)](http://creativecommons.org/licenses/by/3.0/), version 3.0 or later.

All trademarks within this guide belong to their legitimate owners.

### <span id="page-1-4"></span>**Contributors**

Barbara Duprey **Christian Chenal** Pierre-Yves Samyn Jean Hollis Weber Laurent Balland-Poirier Shelagh Manton John A Smith Philippe Clément Peter Schofield

### <span id="page-1-3"></span>**Feedback**

Please direct any comments or suggestions about this document to: [documentation@global.libreoffice.org](mailto:documentation@global.libreoffice.org)

### <span id="page-1-2"></span>**Acknowledgments**

This chapter is based on Chapter 3 of the *OpenOffice.org 3.3 Calc Guide*. The contributors to that chapter are:

Richard Barnes **National State State Adden** John Kane **Peter Kupfer** Shelagh Manton **Alexandre Martins** Anthony Petrillo Sowbhagya Sundaresan Jean Hollis Weber Linda Worthington Ingrid Halama

#### <span id="page-1-1"></span>**Publication date and software version**

Published 8 December 2013. Based on LibreOffice 4.1.

### <span id="page-1-0"></span>**Note for Mac users**

Some keystrokes and menu items are different on a Mac from those used in Windows and Linux. The table below gives some common substitutions for the instructions in this chapter. For a more detailed list, see the application Help.

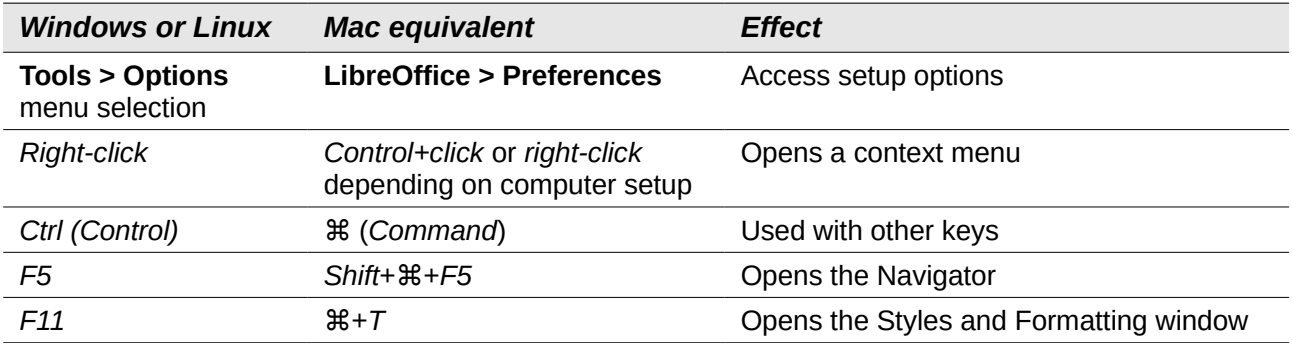

### **Contents**

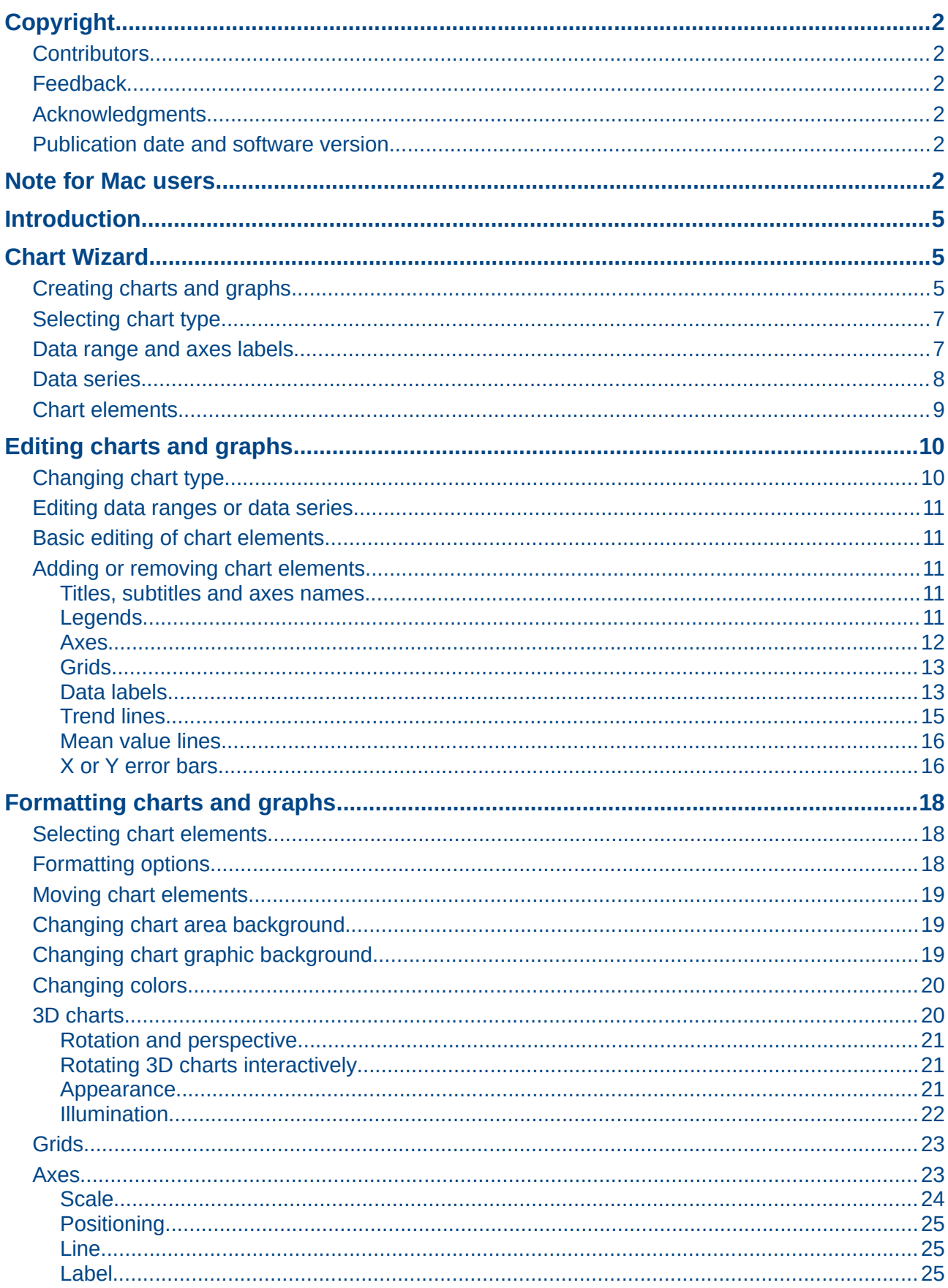

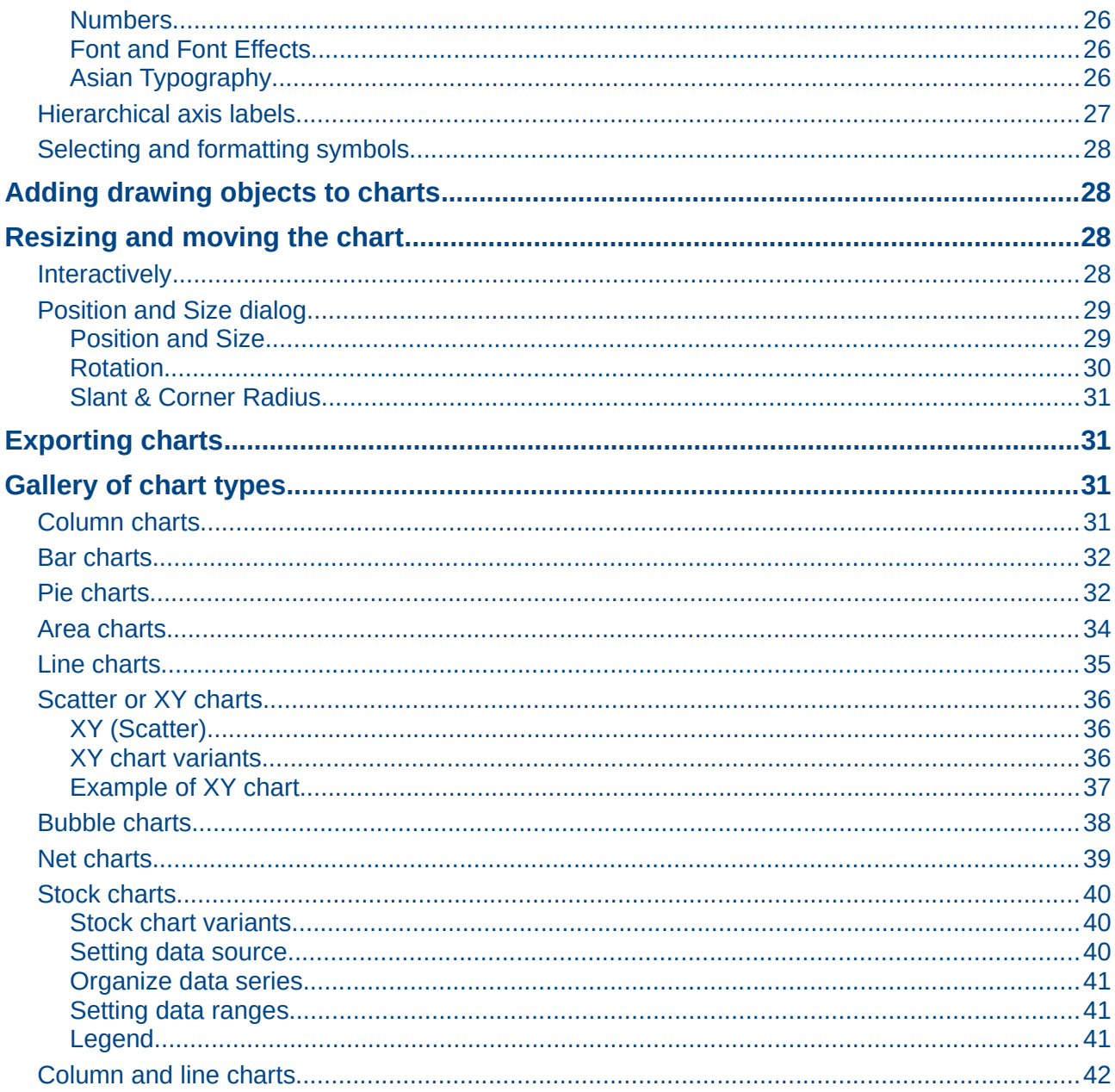

### <span id="page-4-2"></span>**Introduction**

Charts and graphs can be powerful ways to convey information to the reader. LibreOffice Calc offers a variety of different chart and graph formats for your data.

Using Calc, you can customize charts and graphs to a considerable extent. Many of these options enable you to present your information in the best and clearest manner.

For readers who are interested in effective ways to present information graphically, two excellent introductions to the topic are William S. Cleveland's *The elements of graphing data*, 2nd edition, Hobart Press (1994) and Edward R. Tufte's *The Visual Display of Quantitative Information*, 2nd edition, Graphics Press (2001).

### <span id="page-4-1"></span>**Chart Wizard**

Calc uses a Chart Wizard to create charts or graphs from your spreadsheet data. After the chart has been created as an object in your spreadsheet, you can then change the chart type, adjust data ranges and the edit the chart using the functions available in the Chart Wizard. Each change you make using is automatically reflected in the chart object placed onto your spreadsheet. This is described in the following sections.

### <span id="page-4-0"></span>**Creating charts and graphs**

To demonstrate the process of creating charts and graphs in Calc, we will use example data as shown in [Figure 1](#page-4-3) to create a chart.

|                                                                                                    |            |  | File Edit View Insert Format Tools Data |              |    |               | Wi |  |
|----------------------------------------------------------------------------------------------------|------------|--|-----------------------------------------|--------------|----|---------------|----|--|
| $\overset{\text{AB}}{\diamond}$<br><b>ABC</b><br>$P$ b b $\mathbb{E}$ b b $\mathbb{E}$<br>$\blacktriangleright$<br>酯<br>¢<br>B |            |  |                                         |              |    |               |    |  |
| <b>B</b> <i>I</i> U<br><b>Liberation Sans</b><br>10<br>風<br>$\overline{\mathbf{v}}$<br>▼                                       |            |  |                                         |              |    |               |    |  |
| $f_{\mathbf{x}} \Sigma =$<br>A2:D8<br>$\overline{\mathbf{v}}$                                                                  |            |  |                                         |              |    |               |    |  |
|                                                                                                    | А          |  | в                                       |              |    | D             |    |  |
| 1                                                                                                    |            |  | <b>Equipment Rentals</b>                |              |    |               |    |  |
|                                                                                                    |            |  | <b>Canoes</b>                           | <b>Boats</b> |    | <b>Motors</b> |    |  |
|                                                                                                    | <b>Jan</b> |  |                                         | 12           | 23 |               | 47 |  |
|                                                                                                    | Feb        |  |                                         | 9            | 31 |               | 54 |  |
| 234567                                                                                                    | <b>Mar</b> |  |                                         | 14           | 27 |               | 56 |  |
|                                                                                                    | Apr        |  |                                         | 17           | 28 |               | 48 |  |
|                                                                                                    | <b>May</b> |  |                                         | 13           | 19 |               | 39 |  |
| 8                                                                                                    | <b>Jun</b> |  |                                         | 8            | 27 |               | 52 |  |
| 9                                                                                                    |            |  |                                         |              |    |               |    |  |

<span id="page-4-3"></span>*Figure 1: Example data for creating a chart*

- 1) Select the cells containing the data to be included in the chart by highlighting [\(Figure 1\)](#page-4-3). The selection does not need to be in a single block as in [Figure 1;](#page-4-3) you can also choose individual cells or groups of cells (columns or rows). See *Chapter 1 Introducing Calc* for more information about selecting cells and ranges of cells.
- 2) Go to Insert > Chart on the main menu bar, or click the Chart icon **the Standard** toolbar to open the Chart Wizard dialog [\(Figure 2\)](#page-5-1). A sample chart is created using the selected data and is placed onto the spreadsheet as an object [\(Figure 3\)](#page-5-0).

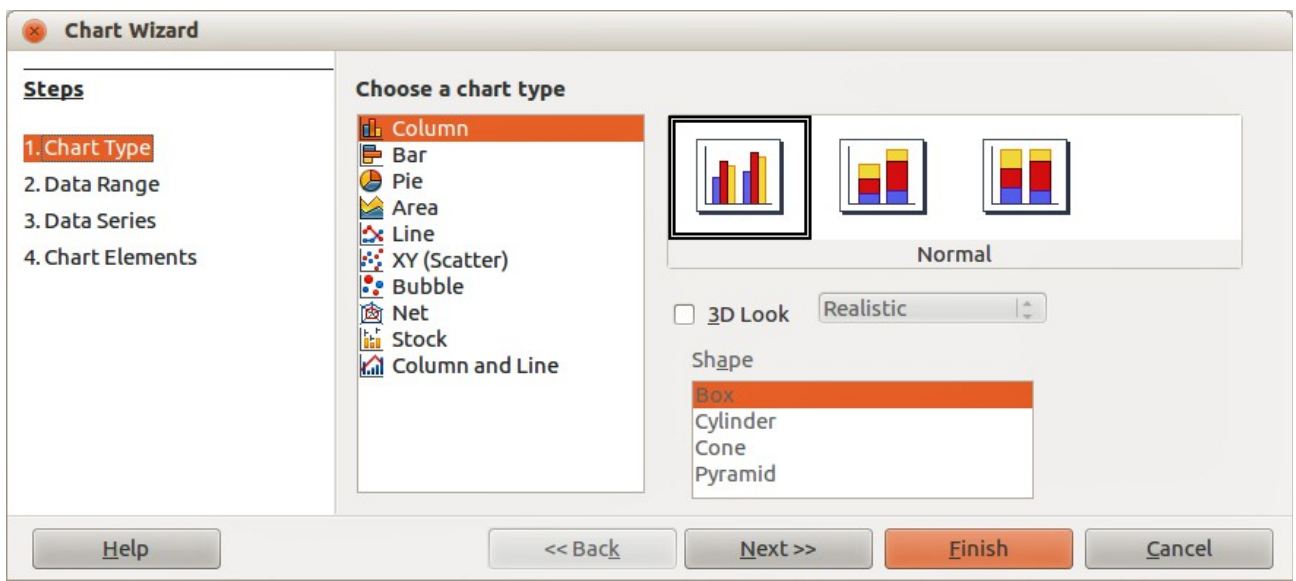

<span id="page-5-1"></span>*Figure 2: Chart Wizard dialog – selecting chart type*

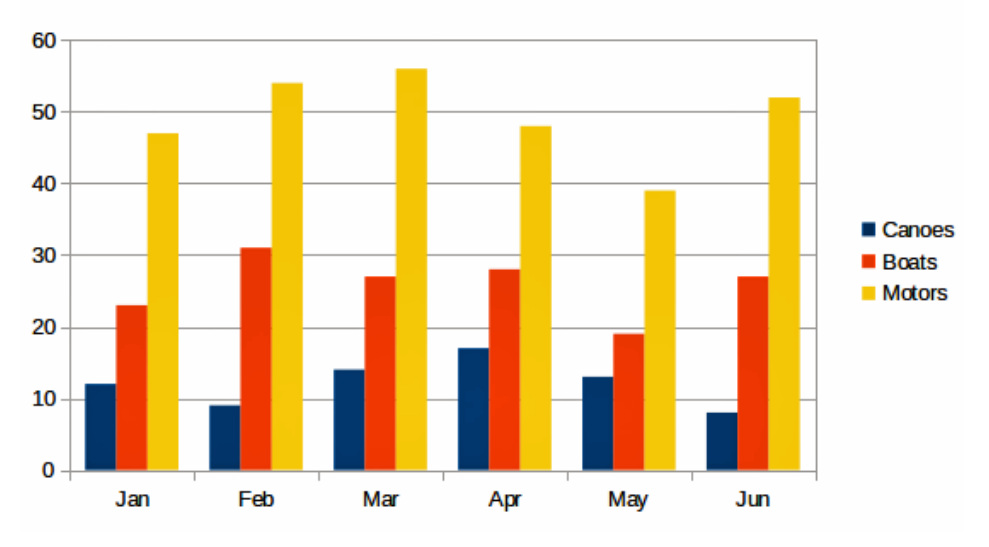

<span id="page-5-0"></span>*Figure 3: Example chart automatically created using Chart Wizard*

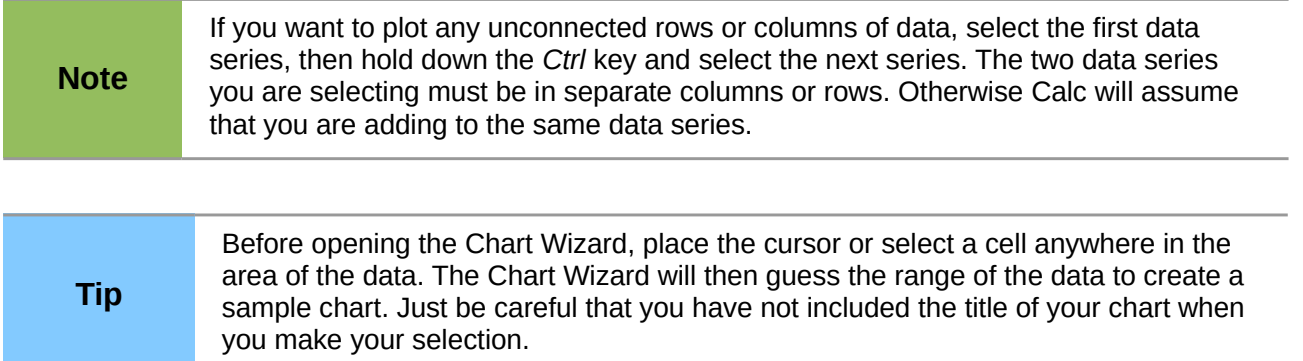

### <span id="page-6-1"></span>**Selecting chart type**

Calc offers a choice of ten basic chart types and the options available vary according to the type of chart you select.

The initial chart created using the Chart Wizard is a normal column chart and by default it is a 2D chart. This is highlighted with a surrounding border in the preview box in [Figure 2](#page-5-1) and the chart name is shown below the preview.

To change the chart type:

- 1) Select the type of chart from the list in **Choose a chart type** [\(Figure 2\)](#page-5-1).
- 2) Select a chart icon in the preview box and check to see if it is the chart type you require. For more information on chart types, see ["Gallery of chart types"](#page-30-1) on page [31.](#page-30-1)
- 3) For *Column*, *Bar*, *Pie* or *Area* chart types only and if you want to use a 3D chart, select the checkbox **3D Look** and select the type of 3D view for your chart (*Realistic* or *Simple*).
- 4) Select the options you want to use for your chart. The options available are dependent of the type of chart selected.
- 5) Click **Next>>** to move onto the next step in creating an example chart and make changes to the data range and axes labels [\(Figure 4\)](#page-6-2).
- 6) If you are satisfied with your chart, click **Finish** to close the Chart Wizard and create an example chart object on your spreadsheet.

**Note** To demonstrate the process of creating charts using the following sections, please leave the chart type as 2D column normal.

| <b>Chart Wizard</b>                                  |                                                                                                    |  |  |  |  |  |
|------------------------------------------------------|----------------------------------------------------------------------------------------------------|--|--|--|--|--|
| <b>Steps</b><br>1. Chart Type                        | Choose a data range<br>Data range                                                                                                    |  |  |  |  |  |
| 2. Data Range<br>3. Data Series<br>4. Chart Elements | $\overline{\mathbb{P}}$<br>\$Sheet1.\$A\$2:\$D\$8<br>Data series in rows<br>Ω<br>Data series in columns<br>$\bullet$<br>First row as label<br>First column as label |  |  |  |  |  |
| Help                                                 | $<<$ Bac $k$<br><b>Finish</b><br>Cancel<br>Next                                                                                                    |  |  |  |  |  |

<span id="page-6-2"></span>*Figure 4: Chart Wizard dialog – selecting data range*

### <span id="page-6-0"></span>**Data range and axes labels**

In the Data Range step of the Chart Wizard [\(Figure 4\)](#page-6-2), you can manually correct any mistakes you have made in selecting the data for your chart, how your chart is plotted and how to label your chart.

1) If necessary, change the rows and columns used as data for your chart by editing the cell references in the *Data range* text box.

- 2) Select whether to plot chart data by using either rows or columns as the data series. This is useful if you use a chart type such as Donut or Pie to display your data.
- 3) Select whether to use the first row, or first column, or both, as labels for the axes of the chart.
- 4) Click **Next>>** to move onto the next step in creating an example chart and make changes to the data series [\(Figure 5\)](#page-7-1).
- 5) If you are satisfied with your chart, click **Finish** to close the Chart Wizard and create an example chart object on your spreadsheet.

A data range may consist of more than one region in a spreadsheet, for example "\$Sheet1.A1:A5;\$Sheet1.D1:D5" is also a valid data range. If you want a data range of multiple cell areas that are not next to each other, enter

**Note** the first range, then manually add a semicolon at the end of the text box, then enter the other ranges. Use a semicolon as delimiter between ranges.

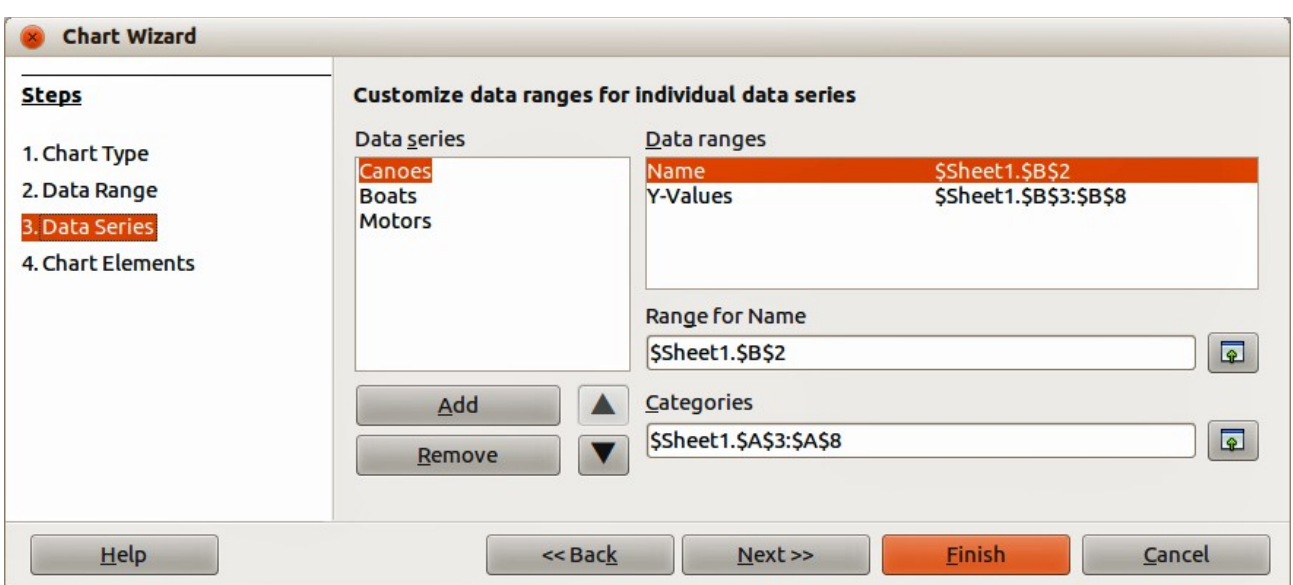

<span id="page-7-1"></span>*Figure 5: Chart Wizard dialog – selecting data series*

#### <span id="page-7-0"></span>**Data series**

On the Data Series page of the Chart Wizard [\(Figure 5\)](#page-7-1) you can change the source range of all data series separately, including their labels. You can also change the range of the categories and remove unnecessary data series or add data series from other cells.

Each named data series has its ranges and its individual Y-values listed. This is useful if you have very specific requirements for data in your chart, as you can include or leave out these ranges.

In the **Data series** list box you see a list of all data series in the current chart.

- 1) To organize the data series, select an entry in the **Data series** list.
- 2) Click **Add** to add another data series below the selected entry. The new data series has the same type as the selected entry.
- 3) Click **Remove** to remove the selected entry from the **Data series** list.
- 4) Use the **Up** and **Down** buttons to move the selected entry in the list up or down. This does not change the order in the data source table, but changes only the arrangement in the chart.
- 5) To change the cell reference that is used to name a data series, select an entry in the **Data series** list and edit the cell reference in the **Range for Name** text box.
- 6) To change the cell reference that is to give a category in a data series, select an entry in the **Data series** list and edit the cell reference in the **Categories** text box.
- 7) Click **Next>>** to move onto the next step in creating an example chart and make changes to the chart elements [\(Figure 7\)](#page-9-2).
- 8) If you are satisfied with your chart, click **Finish** to close the Chart Wizard and create an example chart object on your spreadsheet.

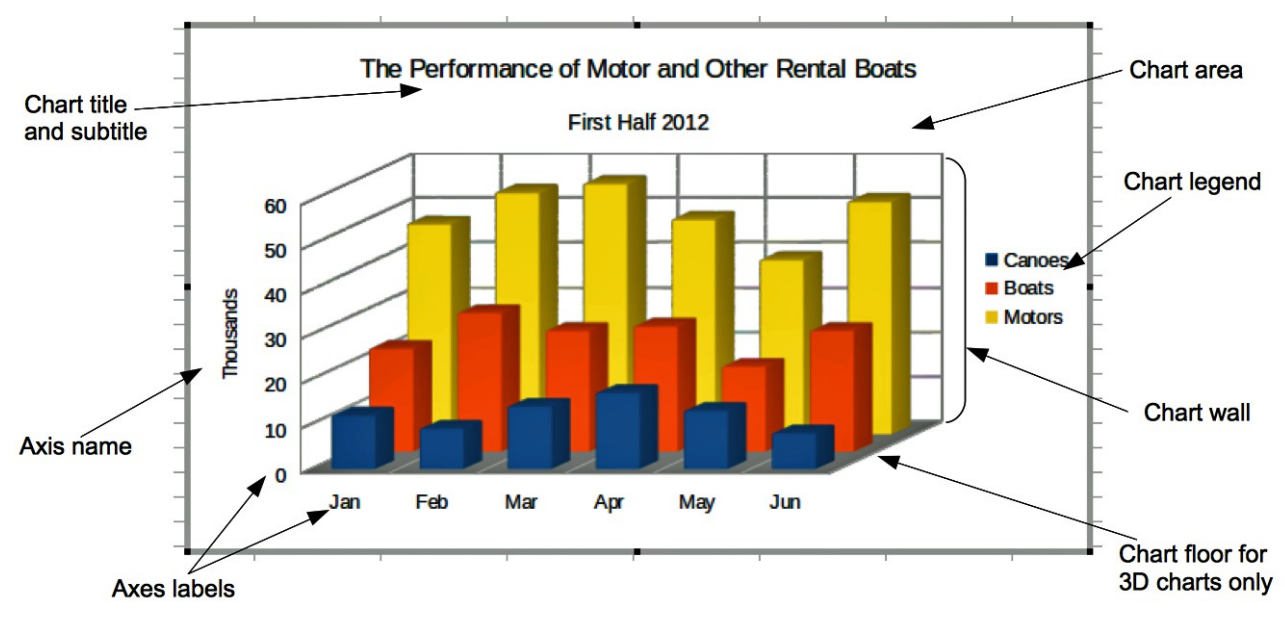

<span id="page-8-1"></span>*Figure 6: Chart elements*

### <span id="page-8-0"></span>**Chart elements**

The chart elements for 2D and 3D charts are shown in [Figure 6.](#page-8-1)

- The chart wall contains the graphic of the chart displaying the data.
- The chart area is the area surrounding the chart graphic.
- The chart floor is only available for 3D charts.
- The chart title and subtitle, chart legend, axes labels and axes names are in the chart area and can be added when using the Chart Wizard to create a chart.

On the Chart Elements page [\(Figure 7\)](#page-9-2), you can add or change the titles, axes names and grids. Use a title that draws the attention of viewers to the purpose of the chart and what you want them to see. [Figure 6](#page-8-1) shows the various chart elements that can be placed onto a chart.

- 1) Enter a title and subtitle you want to use in the **Title** and **Subtitle** text boxes. For example, a better title for this example chart might be *The Performance of Motor and Other Rental Boats*.
- 2) Enter a name you want to use in the **X axis** and **Y axis** text boxes, for example, *Thousands* for the Y axis. The **Z axis** text box is only active if you are creating a 3D chart.
- 3) Select the **Display legend** checkbox and where you want the legend displayed on your chart – **Left**, **Right**, **Top** or **Bottom**.
- 4) In *Display grids*, select the **X axis** or **Y axis** checkboxes to display a grid on your chart. The **Z axis** checkbox is only active if you are creating a 3D chart. Grid lines are not available for pie charts.

5) Click **Finish** to close the Chart Wizard and create an example chart object on your spreadsheet.

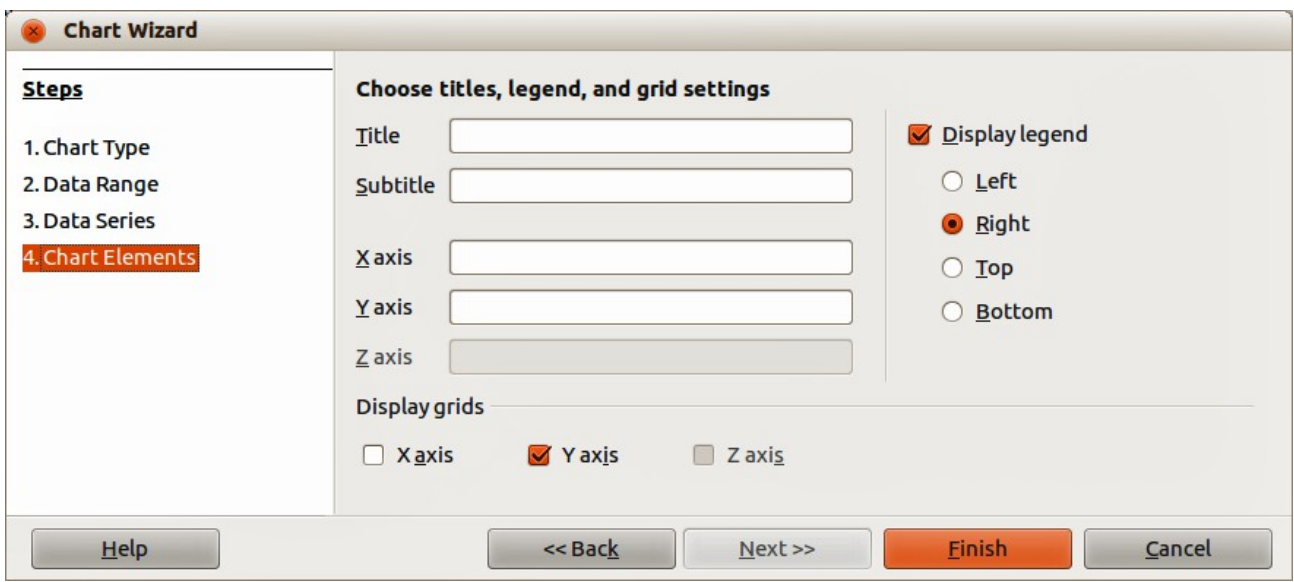

<span id="page-9-2"></span>*Figure 7: Chart Wizard dialog – selecting and changing chart elements*

| <b>Note</b> | Clicking Finish closes the Chart Wizard, but the chart is still in edit mode and you<br>can still modify it. Click outside the chart in any cell or a data series to complete the<br>chart creation. |
|-------------|----------------------------------------------------------------------------------------------------|
|-------------|----------------------------------------------------------------------------------------------------|

### <span id="page-9-1"></span>**Editing charts and graphs**

After you have created a chart, you may find that data has changed or you would like to improve the look of the chart. Calc provides tools for changing the chart type, chart elements, data ranges, fonts, colors, and many other options, and this is described in the following sections.

### <span id="page-9-0"></span>**Changing chart type**

You can change the chart type at any time.

- 1) Select the chart by double-clicking on it to enter edit mode. The chart should now be surrounded by a gray border.
- 2) Go to **Format > Chart Type** on the main menu bar, or click the **Chart Type** icon  $\frac{dP}{dP}$  on the Formatting toolbar, or right-click on the chart and select **Chart Type** from the context menu to open the Chart Type dialog. This is similar to the Chart Wizard dialog shown in [Figure 2](#page-5-1) on page [7.](#page-6-1)
- 3) Select a replacement chart type you want to use. For more information, see ["Selecting](#page-6-1)  [chart type"](#page-6-1) on page [7.](#page-6-1)
- 4) Click **OK** to close the dialog.
- 5) Click outside the chart to leave edit mode.

### <span id="page-10-4"></span>**Editing data ranges or data series**

If the data range or data series has changed in your spreadsheet, you can edit them in your chart.

- 1) Select the chart by double-clicking on it to enter edit mode. The chart should now be surrounded by a gray border.
- 2) Go to **Format > Data Ranges** on the main menu bar, or right-click on the chart and select **Data Ranges** from the context menu to open the Data Ranges dialog. This dialog has similar pages to the Chart Wizard dialogs shown in [Figure 4](#page-6-2) on page [7](#page-6-2) and [Figure 5](#page-7-1) on page [8.](#page-7-1)
- 3) To edit the data range used for the chart, click on the **Data Range** tab. For more information, see ["Data range and axes labels"](#page-6-0) on page [7.](#page-6-0)
- 4) To edit the data series used for the chart, click on the **Data Series** tab. For more information, see ["Data series"](#page-7-0) on page [8.](#page-7-0)
- 5) Click **OK** to close the dialog.
- 6) Click outside the chart to leave edit mode.

### <span id="page-10-3"></span>**Basic editing of chart elements**

Basic editing of the title, subtitle and axes names in your chart is as follows. For more advanced editing, see the following sections.

- 1) Select the chart by double-clicking on it to enter edit mode. The chart should now be surrounded by a gray border.
- 2) Go to **Insert > Titles** on the main menu bar, or right-click in the chart area and select **Insert Titles** from the context menu to open the Titles dialog. This dialog is similar to the Chart Wizard dialog shown in [Figure 7](#page-9-2) on page [10.](#page-9-2)
- 3) Edit the text shown in the various text boxes.
- 4) Click **OK** to close the dialog.
- 5) Click outside the chart to leave edit mode.

### <span id="page-10-2"></span>**Adding or removing chart elements**

#### <span id="page-10-1"></span>*Titles, subtitles and axes names*

Adding a title, subtitle or axes names to your chart is the same procedure as given in ["Basic editing](#page-10-3) [of chart elements"](#page-10-3) above. To remove a title, subtitle or axes names from your chart:

- 1) Select the chart by double-clicking on it to enter edit mode. The chart should now be surrounded by a gray border.
- 2) Open the Titles dialog as above and delete the text from the various text boxes.
- 3) Click **OK** to close the dialog.
- 4) Click outside the chart to leave edit mode.

#### <span id="page-10-0"></span>*Legends*

To add a legend to your chart:

- 1) Select the chart by double-clicking on it to enter edit mode. The chart should now be surrounded by a gray border.
- 2) Go to **Insert > Legend** on the main menu bar to open the Legend dialog. This dialog is similar to the **Display legend** section on the Chart Wizard dialog shown in [Figure 7](#page-9-2) on page [10.](#page-9-2)
- 3) Select the **Display legend** checkbox and where you want the legend displayed on your chart – **Left**, **Right**, **Top** or **Bottom**.
- 4) Click **OK** to close the dialog.
- 5) Alternatively, right-click in the chart area and select **Insert Legend** from the context menu to insert a legend in the default position on the right side of the chart.
- 6) Click outside the chart to leave edit mode.

To remove a legend from your chart:

- 1) Select the chart by double-clicking on it to enter edit mode. The chart should now be surrounded by a gray border.
- 2) Go to **Insert > Legend** on the main menu bar to open the Legend dialog.
- 3) Deselect the **Display legend** checkbox.
- 4) Click **OK** to close the dialog.
- 5) Alternatively, right-click in the chart area and select **Delete Legend** from the context menu.
- 6) Click outside the chart to leave edit mode.

#### <span id="page-11-1"></span>*Axes*

To add an axis to your chart:

- 1) Select the chart by double-clicking on it to enter edit mode. The chart should now be surrounded by a gray border.
- 2) Go to **Insert > Axes** on the main menu bar, or right-click on the chart and select **Insert/Delete Axes** from the context menu to open the Axes dialog [\(Figure 8\)](#page-11-2).
- 3) Select the axes checkboxes that you want to use on your chart. The **Z axis** checkbox is only active if you are creating a 3D chart.
- 4) Click **OK** to close the dialog.
- 5) Click outside the chart to leave edit mode.

To remove an axis from your chart:

- 1) Select the chart by double-clicking on it to enter edit mode. The chart should now be surrounded by a gray border.
- 2) Open the Axes dialog as above and deselect the checkboxes for the axes you want to remove.
- 3) Click **OK** to close the dialog.
- 4) Click outside the chart to leave edit mode.

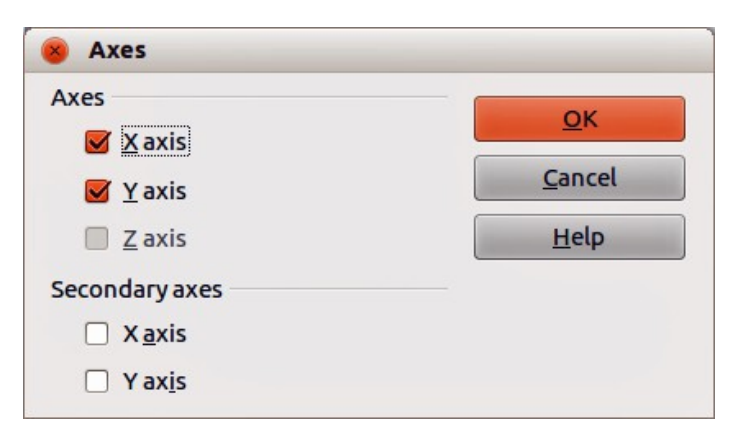

*Figure 8: Axes dialog*

#### <span id="page-11-2"></span><span id="page-11-0"></span>*Grids*

The visible grid lines can help to estimate the data values in the chart. The distance of the grid lines corresponds to the interval settings in the Scale tab of the axis properties.

Grid lines are not available for pie charts.

To add a grid to your chart:

- 1) Select the chart by double-clicking on it to enter edit mode. The chart should now be surrounded by a gray border.
- 2) Go to **Insert > Grids** on the main menu bar to open the Grids dialog. This is the same dialog as the Axes dialog [\(Figure 8\)](#page-11-2), but it is titled Grids.
- 3) Select the grid checkboxes that you want to use on your chart. The **Z axis** checkbox is only active if you are creating a 3D chart.
- 4) Click **OK** to close the dialog.
- 5) Click outside the chart to leave edit mode.

To remove a grid from your chart:

- 1) Select the chart by double-clicking on it to enter edit mode. The chart should now be surrounded by a gray border.
- 2) Open the Grids dialog as above and deselect the checkboxes for the grids you want to remove.
- 3) Click **OK** to close the dialog.
- 4) Click outside the chart to leave edit mode.

#### <span id="page-12-0"></span>*Data labels*

Data labels put information about each data point on the chart. They can be very useful for presenting detailed information, but you need to be careful not to create a chart that is too cluttered to read.

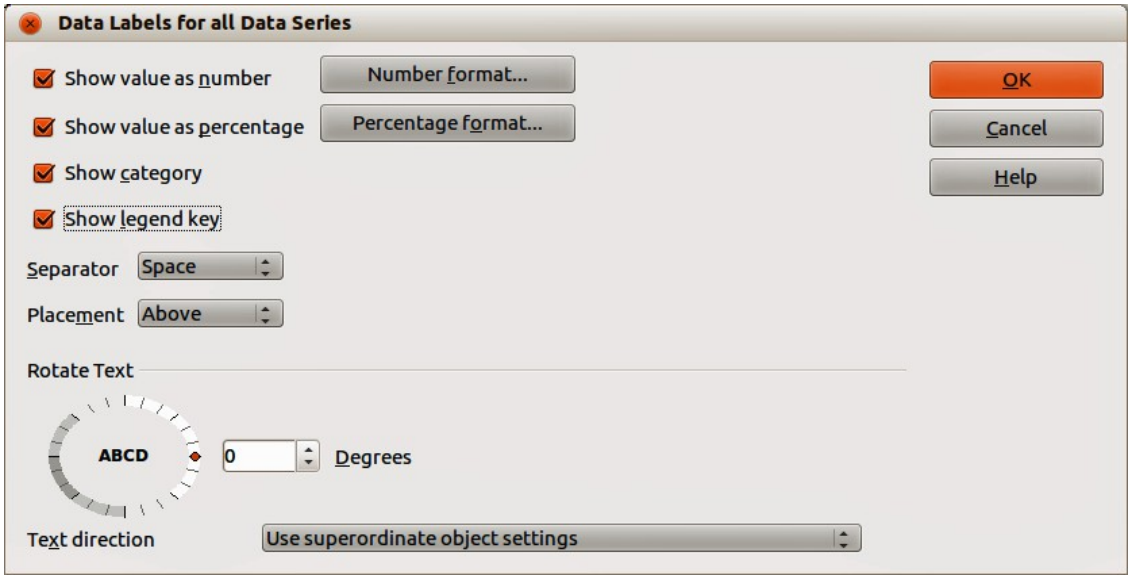

<span id="page-12-1"></span>*Figure 9: Data Labels dialog*

**Note** The text for data labels is taken from the spreadsheet data and it cannot be changed here. If the text needs to be abbreviated, or if it did not label your graph as you were expecting, you need to change it in the original data table.

To add data labels to your chart:

1) Select the chart by double-clicking on it to enter edit mode. The chart should now be surrounded by a gray border.

- 2) Select the data series on your chart that you want to label. If you do not select a data series, then all data series on your chart will be labelled.
- 3) Go to **Insert > Data Labels** on the menu bar to open the Data Labels dialog [\(Figure 9\)](#page-12-1).
- 4) Select the options that you want to use for data labels. The options available for data labels are explained below.
- 5) Click **OK** to close the dialog.
- 6) Alternatively, right-click on the selected data series and select **Insert Data Labels** from the context menu. This method uses the default setting for the data labels.
- 7) Click outside the chart to leave edit mode.

To remove data labels from you chart:

- 1) Select the chart by double-clicking on it to enter edit mode. The chart should now be surrounded by a gray border.
- 2) Select the data labels on your chart that you want to remove.
- 3) Go to **Insert > Data Labels** on the menu bar, or right-click on the data labels and select **Format Data Labels** from the context menu to open the Data Labels dialog [\(Figure 9\)](#page-12-1).
- 4) Make sure Data Labels page is selected in the dialog and deselect all the options for the data labels that you want to remove.
- 5) Click **OK** to close the dialog and remove the data labels.
- 6) Alternatively, right-click on the data series and select **Delete Data Labels** from the context menu.
- 7) Repeat the above steps to remove more data labels because you can only remove one data series at a time.
- 8) Click outside the chart to leave edit mode.

The options available for data labels in the Data Labels dialog are as follows.

- **Show value as number** displays the numeric values of the data points. When selected, this option activates the **Number format** button.
- **Number format** opens the Number Format dialog, where you can select the number format. This dialog is very similar to the one for formatting numbers in cells, see *Chapter 2 Entering, Editing, and Formatting Data* for more information.
- **Show value as percentage** displays the percentage value of the data points in each column. When selected, this option activates the **Percentage format** button.
- **Percentage format** opens the Number Format dialog, where you can select the percentage format. This dialog is very similar to the one for formatting numbers in cells, see *Chapter 2 Entering, Editing, and Formatting Data* for more information.
- **Show category** shows the data point text labels.
- **Show legend key** displays the legend icons next to each data point label.
- **Separator** selects the separator between multiple text strings for the same object (if at least two options above are selected).
- **Placement** selects the placement of data labels relative to the objects.
- **Rotate Text** click in the dial to set the text orientation for the data labels or enter the rotation angle for the data labels.
- **Text Direction** specify the text direction for a paragraph that uses Complex Text Layout (CTL). This feature is only available if CTL support is enabled.

#### <span id="page-13-0"></span>*Trend lines*

When you have a scattered grouping of points in a graph, you may want to show the relationship of the points by using a trend line. Calc has a good selection of regression types you can use for

trend lines: linear, logarithm, exponential, and power. Choose the type that comes closest to passing through all of the points.

Trend lines can be added to all 2D chart types except for pie and stock charts. If a data series is selected, a trend line is inserted for that data series only. If no data series are selected, trend lines are inserted for all data series.

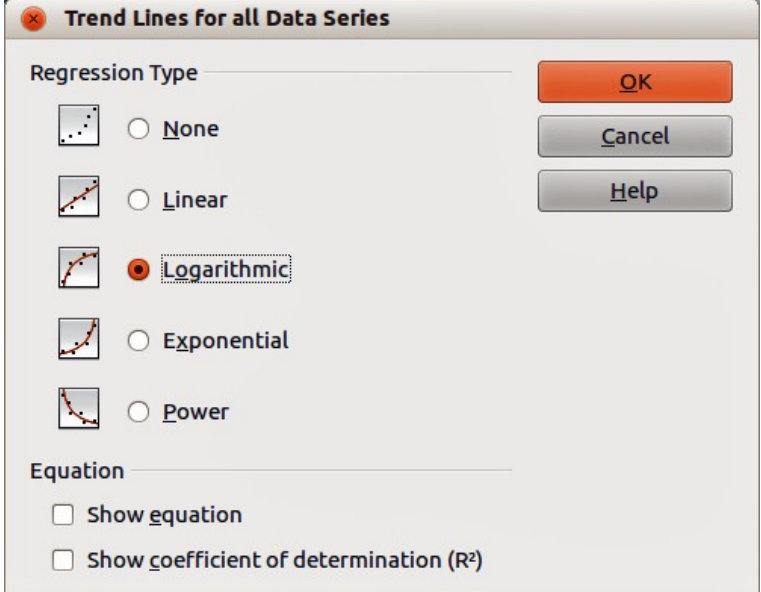

When inserted, trend lines are automatically shown in the chart legend.

<span id="page-14-0"></span>*Figure 10: Trend Lines dialog*

To insert trend lines to your chart:

- 1) Select the chart by double-clicking on it to enter edit mode. The chart should now be surrounded by a gray border.
- 2) Select the data series on your chart that you want to use to insert trend lines. If you do not select a data series, then trend lines for all data series on your chart will be inserted.
- 3) To insert trend lines for all data series, go to **Insert > Trend Lines** on the main menu bar to open the Trend Lines dialog [\(Figure 10\)](#page-14-0).
- 4) To insert a trend line for a single data series, select a data series then go to **Insert > Trend Lines** on the main menu bar, or right-click on the data series and select **Insert Trend Line** from the context menu to open the Trend Lines dialog for the selected data series.

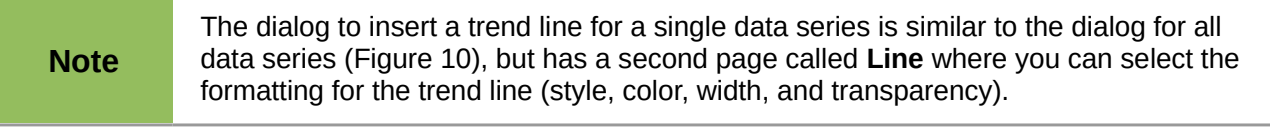

- 5) Select the type of trend line that you want to insert *Linear*, *Logarithmic*, *Exponential*, or *Power*.
- 6) To show the equation or coefficient of determination used to calculate the trend lines, select the options *Show equation* and/or *Show coefficient of determination (R2 )*.
- 7) Click **OK** to close the dialog and the trend lines are placed onto your chart.
- 8) Click outside the chart to leave edit mode.

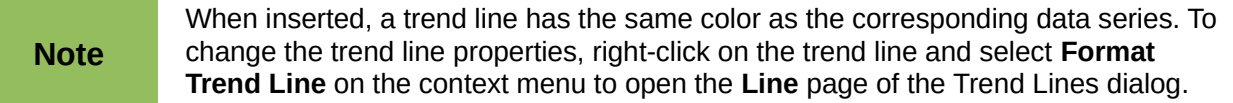

To show the equation or the coefficient of determination and the equation after a trend line has been inserted, right-click on the trend line and select **Insert Trend Line Equation** or **Insert R<sup>2</sup> and Trend Line Equation** from the context menu. For more information on the equations, see the topic *Trend Lines* in the LibreOffice Calc Help.

When you select a trend line, the information for the trend line is shown in the Status Bar, which is normally located at the bottom of the spreadsheet.

To delete trend lines from your chart:

- 1) Select the chart by double-clicking on it to enter edit mode. The chart should now be surrounded by a gray border.
- 2) To delete all trend lines, go to **Insert > Trend Lines** on the main menu bar to open the Trend Lines dialog and select **None** then click **OK**.
- 3) To delete a single trend line, right-click on the data series and select **Delete Trend line** from the context menu.

#### <span id="page-15-1"></span>*Mean value lines*

Mean value lines are special trend lines that show the mean value and can only be used in 2D charts. If a data series is selected, a mean value line is inserted for that data series only. If no data series are selected, mean value lines are inserted for all data series.

When you insert mean value lines into your chart, Calc calculates the average of each selected data series and places a colored line at the correct level in the chart. The colored line uses the same color as that used for the data series.

To insert mean value lines on your chart:

- 1) Select the chart by double-clicking on it to enter edit mode. The chart should now be surrounded by a gray border.
- 2) Select the data series on your chart that you want to use to insert mean value lines. If you do not select a data series, then mean value lines for all data series on your chart will be inserted.
- 3) To insert mean value lines for all data series, go to **Insert > Mean Value Lines** on the main menu bar.
- 4) To insert a mean value line for a single data series, select a data series then go to **Insert > Mean Value Lines** on the main menu bar, or right-click on the data series and select **Insert Mean Value Line** from the context menu.
- 5) Click outside the chart to leave edit mode.

To delete mean value lines from your chart:

- 1) Select the chart by double-clicking on it to enter edit mode. The chart should now be surrounded by a gray border.
- 2) Select the mean value line you want to delete and press the *Delete* key, or right-click on the data series and select **Delete Mean Value Line** from the context menu.
- 3) Click outside the chart to leave edit mode.

#### <span id="page-15-0"></span>*X or Y error bars*

Use the X and Y error bars to display error bars for 2D charts only. If a data series is selected, an X or Y error bar is inserted for that data series only. If no data series are selected, X or Y error bars are inserted for all data series.

If you are presenting data that has a known possibility of error, such as social surveys using a particular sampling method, or you want to show the measuring accuracy of the tool you used, you may want to show error bars on the chart.

To insert error bars to your chart:

1) Select the chart by double-clicking on it to enter edit mode. The chart should now be surrounded by a gray border.

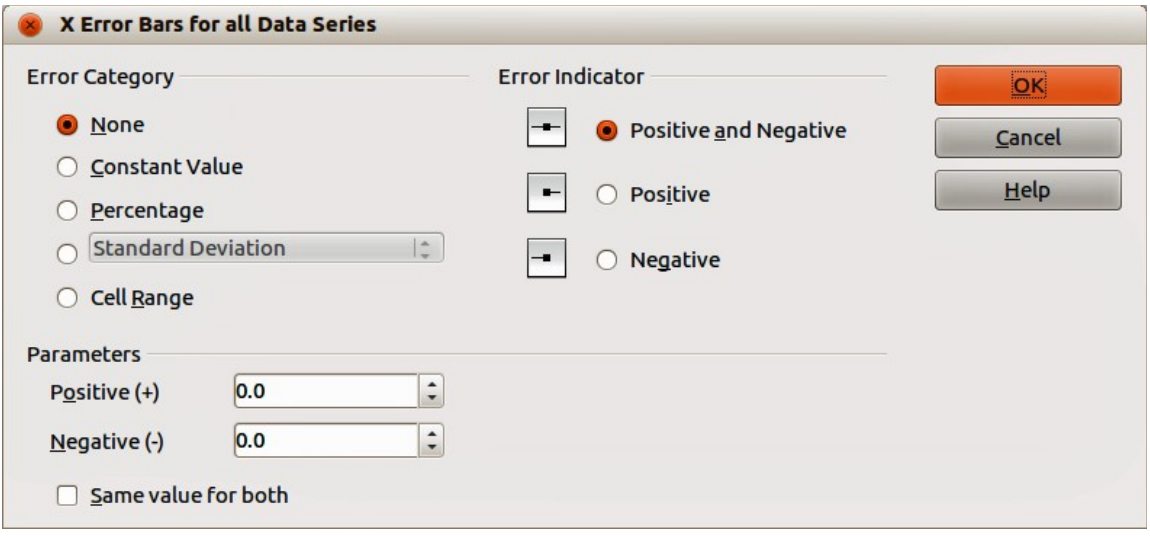

<span id="page-16-0"></span>*Figure 11: Error Bars dialog*

- 2) Select the data series on your chart that you want to use to insert error bars. If you do not select a data series, then error bars for all data series on your chart will be inserted.
- 3) To insert error bars for all data series, go to **Insert > X Error Bars** or **Insert > Y Error Bars** on the main menu bar to open the Error Bars dialog [\(Figure 11\)](#page-16-0).
- 4) To insert error bars for a single data series, select a data series then go to **Insert > X Error Bars** or **Insert > Y Error Bars** on the main menu bar, or right-click on the data series and select **Insert X Error Bars** or **Insert Y Error Bars** from the context menu to open the Error Bars dialog.
- 5) Select the required options in *Error Category*, *Error Indicator* or *Parameters* to use for the error bars. More information on the options for error bars is given below.
- 6) Click **OK** to close the dialog and insert the error bars onto your chart.
- 7) Click outside the chart to leave edit mode.

To delete error bars from your chart:

- 1) Select the chart by double-clicking on it to enter edit mode. The chart should now be surrounded by a gray border.
- 2) To delete error bars for all data series, go to **Insert > X Error Bars** or **Insert > Y Error Bars** on the main menu bar to open the Error Bars dialog [\(Figure 11\)](#page-16-0) and select **None** in *Error Category*.
- 3) Click **OK** to close the dialog and delete the error bars from your chart.
- 4) To delete error bars from a single data series, right-click on the data series and select **Delete X Error Bars** or **Delete Y Error Bars** from the context menu.
- 5) Click outside the chart to leave edit mode.

Several options are provided on the X or Y Error Bars dialog. You can select only one error category at a time. You can also select whether the error indicator shows both positive and negative errors, or only positive or only negative.

- **Constant value** you can have separate positive and negative values.
- **Percentage** choose the error as a percentage of the data points.
- The drop-down list has four options as follows:
	- *Standard error*
	- *Variance* shows error calculated on variance
	- *Standard deviation* shows error calculated on standard deviation
	- *Error margin* you designate the error
- **Cell Range** calculates the error based on cell ranges you select. The Parameters section at the bottom of the dialog changes to allow selection of the cell ranges.

### <span id="page-17-2"></span>**Formatting charts and graphs**

Calc provides many options for formatting and fine-tuning the appearance of your charts. To enter formatting mode for your chart:

### <span id="page-17-1"></span>**Selecting chart elements**

Depending on the purpose of your document, for example a screen presentation or a printed document for a black and white publication, you might wish to have more detailed control over the different chart elements to give you what you need.

To select a chart element:

- 1) Select the chart by double-clicking on it to enter edit mode. The chart should now be surrounded by a gray border.
- 2) Select the chart element that you want to format and the chart element will be highlighted with selection squares or a border of square selection handles. Each chart element has its own formatting options and these are explained below.
- 3) Go to **Format** on the main menu bar and select the relevant option, or right-click to display a context menu relevant to the selected element to open the relevant formatting dialog.

**Note** If your chart has many elements, it is recommended to turn on tooltips in **Tools > Options > LibreOffice > General**. When you hover a cursor over an element, Calc will display the element name which will making it easier in selecting the correct element. The name of the selected element also appears in the Status Bar.

### <span id="page-17-0"></span>**Formatting options**

- **Format Selection** opens a dialog where you can specify the area fill, borders, transparency, characters, fonts, and other attributes of the selected element on the chart.
- **Position and Size** opens the Position and Size dialog (see ["Position and Size dialog"](#page-28-1) on page [29\)](#page-28-1).
- **Arrangement** provides two options: **Bring Forward** and **Send Backward**, of which only one may be active for some items. Use these options to arrange overlapping data series.
- **Title** formats the titles for the chart and chart axes.
- **Legend** formats how the legend appears and positioned on the chart
- **Axis** formats the lines that create the chart as well as the font of the text that appears on both the X and Y axes.
- **Grid** formats the lines that create a grid for the chart.
- **Chart Wall**, **Chart Floor**, or **Chart Area** formats how the chart wall, chart floor and chart area appear on your chart. Note that the chart floor is available for 3D charts.
- **Chart Type** changes what type of chart is displayed and whether it is 2D or 3D chart. Note that only column, bar, pie and area charts can be displayed as a 3D chart.
- **Data Ranges** explained in ["Data range and axes labels"](#page-6-0) on page [7](#page-6-0) and ["Editing data](#page-10-4)  [ranges or data series"](#page-10-4) on page [11.](#page-10-4)
- **3D View** formats 3D charts and is only available for 3D charts (see page [20\)](#page-19-0).

### <span id="page-18-2"></span>**Moving chart elements**

You may wish to move or resize individual elements of a chart, independent of other chart elements. For example, you may wish to reposition the legend from its default position on the right of the chart to below the chart. Pie charts also allow moving of individual wedges of the pie as well as exploding the entire pie. However, you cannot move an individual point or data series.

- 1) Select the chart by double-clicking on it to enter edit mode. The chart should now be surrounded by a gray border.
- 2) Move the cursor over the chart element you want to move, then click and drag to move the element. If the element is already selected, then the cursor changes to the move icon (normally a small hand), then click and drag to move the element.
- 3) Release the mouse button when the element is in the desired position.

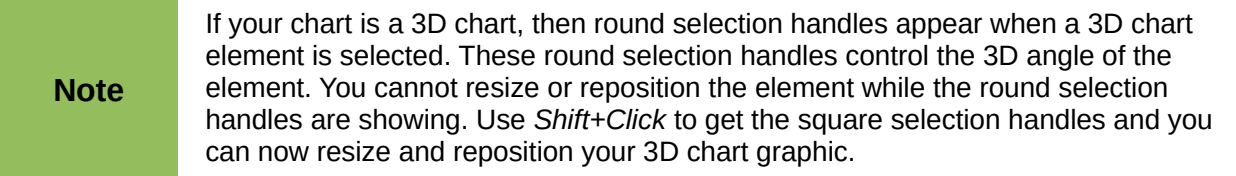

### <span id="page-18-1"></span>**Changing chart area background**

The chart area is the area surrounding the chart graphic, including the main title, subtitle and legend.

- 1) Select the chart by double-clicking on it to enter edit mode. The chart should now be surrounded by a gray border.
- 2) Go to **Format > Chart Area** on the main menu bar or right-click in the chart area and select **Format Chart Area** from the context menu to open the Chart Area dialog [\(Figure 12\)](#page-19-2).
- 3) Select the desired formatting from the **Borders**, **Area** and **Transparency** pages.
- 4) Click **OK** to close the dialog and save your changes.

### <span id="page-18-0"></span>**Changing chart graphic background**

The Chart Wall is the area that contains the chart graphic.

- 1) Select the chart by double-clicking on it to enter edit mode. The chart should now be surrounded by a gray border.
- 2) Go to **Format > Chart Wall** on the main menu bar or right-click in the chart area and select **Format Chart Area** from the context menu to open the Chart Wall dialog. This dialog is similar to the Chart Area dialog in [Figure 12.](#page-19-2)
- 3) Select the desired formatting from the **Borders**, **Area** and **Transparency** pages.
- 4) Click **OK** to close the dialog and save your changes.

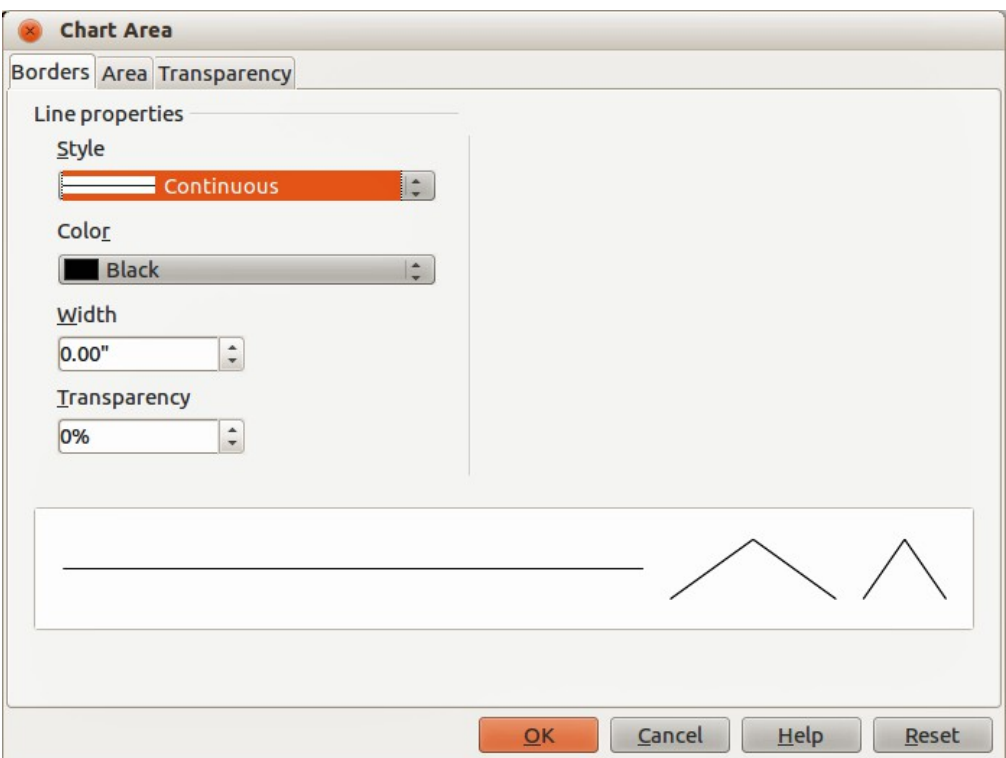

<span id="page-19-2"></span>*Figure 12: Chart Area dialog*

### <span id="page-19-1"></span>**Changing colors**

If you want to modify the color scheme from the default, or you want to add extra chart colors for charts in all your documents, go to **Tools > Options > Charts > Default Colors** top make the changes. Changes made in this dialog affect the default chart colors for any chart you make in the future. See the *Getting Started Guide* for more information on changing colors.

### <span id="page-19-0"></span>**3D charts**

The 3D View dialog [\(Figure 13\)](#page-19-3) has three pages:

- **Perspective** where you can change the perspective of the chart.
- **Appearance** Select whether to use a simple or realistic scheme for your 3D chart.
- **Illumination** controls the light source that illuminates your 3D chart and where the shadows will fall.

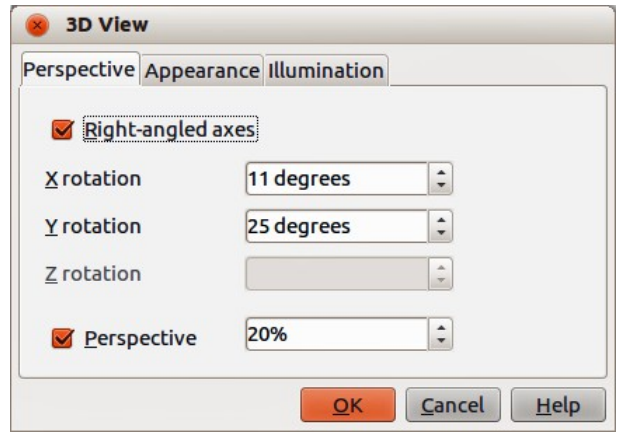

<span id="page-19-3"></span>*Figure 13: 3D View dialog – Perspective page*

#### <span id="page-20-2"></span>*Rotation and perspective*

To rotate a 3D chart or change its perspective view:

- 1) Select the chart by double-clicking on it to enter edit mode. The chart should now be surrounded by a gray border.
- 2) Go to **Format > 3D View** on the main menu bar or right-click in the chart area and select **3D View** from the context menu to open the 3D View dialog [\(Figure 13\)](#page-19-3).
- 3) Click on the **Perspective** tab to open the page.
- 4) Enter the required settings for *Right angled axes* and *Perspective*.
- 5) Click **OK** to close the dialog and save your changes.

Some hints for using the **Perspective** page:

- Set all angles to 0 for a front view of the chart. Pie charts and donut charts are shown as circles.
- With *Right-angled axes* enabled, you can rotate the chart contents only in the X and Y direction; that is, parallel to the chart borders.
- An X value of 90, with Y and Z set to 0, provides a view from the top of the chart. With X set to –90, the view is from the bottom of the chart.
- Rotation is applied in the following order: X-axis first, then Y-axis, and Z-axis last.
- When shading is enabled and you rotate a chart, the lights are rotated as if they are fixed to the chart.
- The rotation axes always relate to the page, not to the axes of the chart. This is different from some other chart programs.
- Select the *Perspective* option to view the chart in central perspective as through a camera lens instead of using a parallel projection. Set the focus length with the spin button or type a number in the box. 100% gives a perspective view where a far edge in the chart looks approximately half as big as a near edge.

#### <span id="page-20-1"></span>*Rotating 3D charts interactively*

In addition to using the Perspective page of the 3D View dialog to rotate 3D charts, you can also rotate 3D charts interactively.

- 1) Select the chart by double-clicking on it to enter edit mode. The chart should now be surrounded by a gray border.
- 2) Select the Chart Wall and round selection handles appear.
- 3) Hover the mouse cursor over a corner handle and the cursor changes to a rotation icon.
- 4) Press and hold the left mouse button and drag the direction you want. A dashed outline of the chart is visible while you drag to help you see how the result will look.
- 5) Release the mouse button when satisfied.

#### <span id="page-20-0"></span>*Appearance*

Use the Appearance page to modify some aspects of the appearance of a 3D chart.

- 1) Select the chart by double-clicking on it to enter edit mode. The chart should now be surrounded by a gray border.
- 2) Go to **Format > 3D View** on the main menu bar or right-click in the chart area and select **3D View** from the context menu to open the 3D View dialog [\(Figure 14\)](#page-21-1).
- 3) Click on the **Appearance** tab to open the page.
- 4) Select a scheme from the *Scheme* drop down list box *Realistic* (default) or *Simple*. When you select a scheme, the options and the light sources are set accordingly.

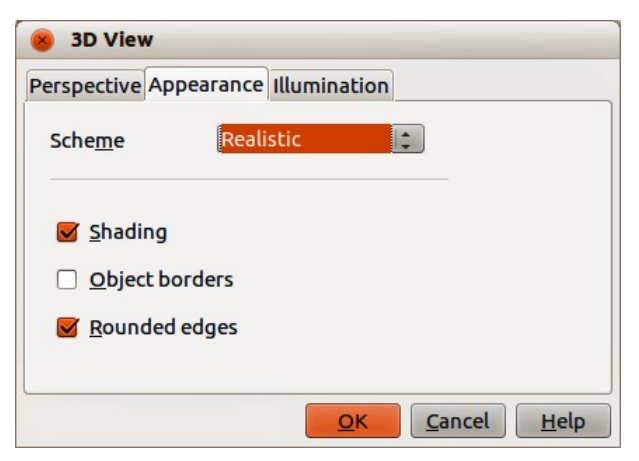

*Figure 14: 3D View dialog – Appearance page*

- <span id="page-21-1"></span>5) If necessary, select or deselect a combination of *Shading*, *Object borders*, or *Rounded edges* that is not given by the *Realistic* or *Simple* schemes to create a *Custom* scheme.
- 6) Click **OK** to close the dialog and save your changes.

Some hints for the **Appearance** page. Depending on the scheme selected, not all options are available.

- Select *Shading* to use the Gouraud method for rendering the surface. Otherwise, a flat method is used. The flat method sets a single color and brightness for each polygon. The edges are visible, soft gradients and spot lights are not possible. The Gouraud method applies gradients for a smoother, more realistic look. See the *Draw Guide* for more information on the use of shading.
- Select *Object borders* to draw lines along the edges.
- Select *Rounded edges* to smooth the edges of box shapes.

#### <span id="page-21-0"></span>*Illumination*

Use the **Illumination** page [\(Figure 15\)](#page-21-2) to set the light sources for the 3D view. See the *Draw Guide* for more information on setting the illumination.

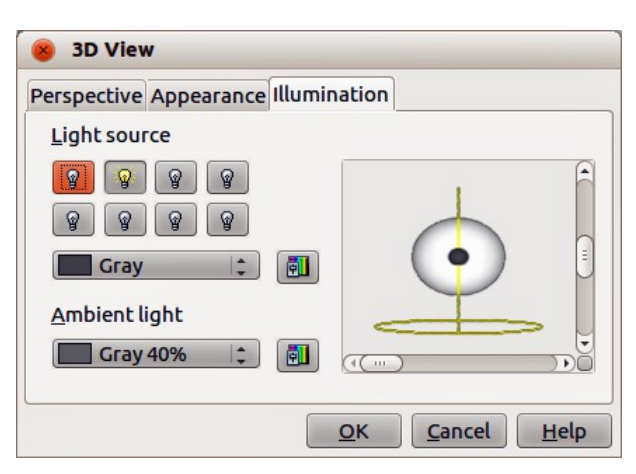

*Figure 15: 3D View dialog – Illumination page*

- <span id="page-21-2"></span>1) Select the chart by double-clicking on it to enter edit mode. The chart should now be surrounded by a gray border.
- 2) Go to **Format > 3D View** on the main menu bar or right-click in the chart area and select **3D View** from the context menu to open the 3D View dialog [\(Figure 15\)](#page-21-2).
- 3) Click on the **Illumination** tab to open the page.
- 4) Click any of the eight buttons to switch a directed light source on or off. By default, the second light source is switched on. It is the first of seven normal, uniform light sources. The first light source projects a specular light with highlights.
- 5) For the selected light source, select a color from the drop down list just below the eight light source buttons. Note that the brightness values of all lights are added together, so use dark colors when you enable multiple lights.
- 6) Each light source always points at the middle of the object initially. If necessary, change the position of the light source by moving the vertical and/or horizontal sliders to set position of the selected light source.
- 7) Check the small preview on the dialog to see the effect of repositioning the light source.
- 8) Click the button in the bottom right corner of the preview to switch the internal illumination model between a sphere and a cube.
- 9) Select the ambient light using the *Ambient light* drop down list to define the ambient light which shines with a uniform intensity from all directions.
- 10) Click **OK** to close the dialog and save your changes.

#### <span id="page-22-1"></span>**Grids**

You can divide the axes into sections by assigning gridlines to them. This allows you to get a better overview of the chart, especially if you are working with large charts. The Y axis major grid is activated by default.

Use the Grid dialog to set the formatting options for the lines used as grids in your chart by selecting line style, color, width and transparency. The dialog is similar to the Line page in the Chart Area dialog shown in [Figure 12](#page-19-2) on page [20.](#page-19-2)

#### <span id="page-22-0"></span>**Axes**

Sometimes you need to have a special scale for one of the axes of your chart, or you need smaller grid intervals, or you want to change the formatting of the labels on the axis. After highlighting the axis you wish to change, right-click and choose one of the items from the context menu.

- 1) Select the chart by double-clicking on it to enter edit mode. The chart should now be surrounded by a gray border.
- 2) Go to **Format > Y Axis** or **X Axis** on the main menu bar and select the axis you want to format, or right-click in on the chart the axis you want to format and select **Format Axis** from the context menu to open the Axis dialog [\(Figure 16\)](#page-22-2). The options available in the dialog depend on which axis was selected, type of axis used, type of chart and whether the chart is 2D or 3D.

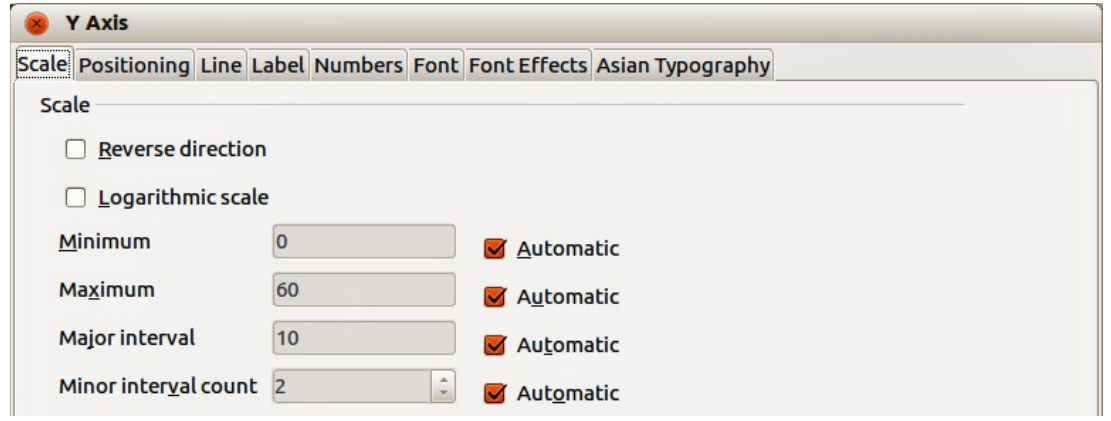

<span id="page-22-2"></span>*Figure 16: Y Axis dialog – Scale page*

- 3) Click on the tab of the page where you to make changes using the available options. The options for each page are explained below.
- 4) Click **OK** to close the dialog and save your changes.

#### <span id="page-23-0"></span>*Scale*

You can enter values for subdividing axes on the Scale page [\(Figure 16\)](#page-22-2).

- **Reverse direction** defines where the lower and the higher values are displayed at the axis. Deselect this option to use a mathematical direction. That means for Cartesian coordinate systems that the X-axis shows the lower values on the left and the Y-axis shows the lower values at the bottom. For polar coordinate systems, the mathematical angle axis direction is counterclockwise and the radial axis is from inner to outer.
- **Logarithmic scale** specifies that you want the axis to be subdivided logarithmically. Use this option if you are working with values that differ sharply from each other. You can use logarithmic scaling to make the grid lines of the axis equidistant but have values that may increase or decrease.
- **Minimum** defines the minimum value for the beginning of the axis. **Automatic** must be deselected to set this option manually.
- **Maximum** defines the maximum value for the end of the axis. **Automatic** must be deselected to set this option manually.
- **Major interval** defines the interval for the main division of the axes. The main interval cannot be larger than the value area. **Automatic** must be deselected to set this option manually.
- **Minor interval count** defines the interval for the subdivision of the axes. **Automatic** must be deselected to set this option manually.
- **Automatic** you must first deselect this option to modify the values. Disable this option if you are working with fixed values, as it does not permit automatic scaling.
- **Type** for some types of axes, you can select to format an axis as text or date, or to detect the type automatically. For a data axis type, you can set the following options.
	- Minimum and maximum value to be shown on the ends of the scale.
	- Resolution can be set to show days, months, or years as interval steps.
	- Major interval can be set to show a certain number of days, months, or years.
	- Minor interval can be set to show a certain number of days, months, or years.

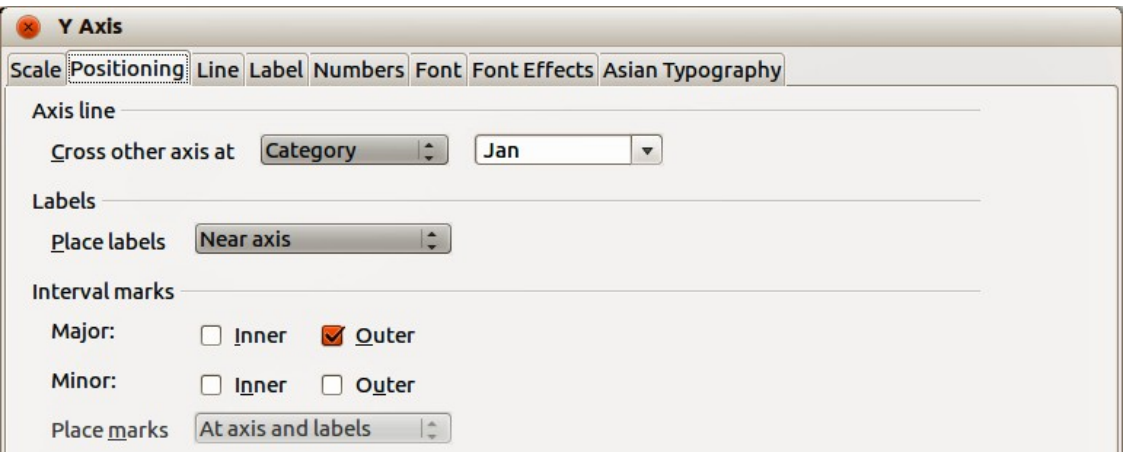

<span id="page-23-1"></span>*Figure 17: Y Axis dialog – Positioning page*

#### <span id="page-24-2"></span>*Positioning*

The Positioning page [\(Figure 17\)](#page-23-1) controls the positioning of the axis.

- **Axis line** select where *Cross other axis at* from the drop down list *Start*, *End*, or at a specified *Value*.
- **Labels** select where *Place labels*: is set from the drop down list *Near axis*, *Near axis (other side)*, *Outside start*, or *Outside end*.
- **Interval marks**
	- *Major* specifies whether the marks are to be on the inner or outer side of the axis. It is possible to combine both: you will then see marks on both sides. *Inner* – specifies that marks are placed on the inner side of the axis. *Outer* – specifies that marks are placed on the outer side of the axis.
	- *Minor* defines the marking dashes between the axis marks. It is possible to activate both fields. This will result in a marking line running from the outside to the inside.
	- *Inner* specifies that minor interval marks are placed on the inner side of the axis.
	- *Outer* specifies that minor interval marks are placed on the outer side of the axis.
	- *Place marks* select where to place the marks from the drop down list *At labels*, *At axis*, or *At axis and labels*.

#### <span id="page-24-1"></span>*Line*

Use the Line page to set the formatting options for the axis line by selecting line style, color, width, and transparency. The dialog is similar to the Chart Area dialog shown in [Figure 12](#page-19-2) on page [20.](#page-19-2)

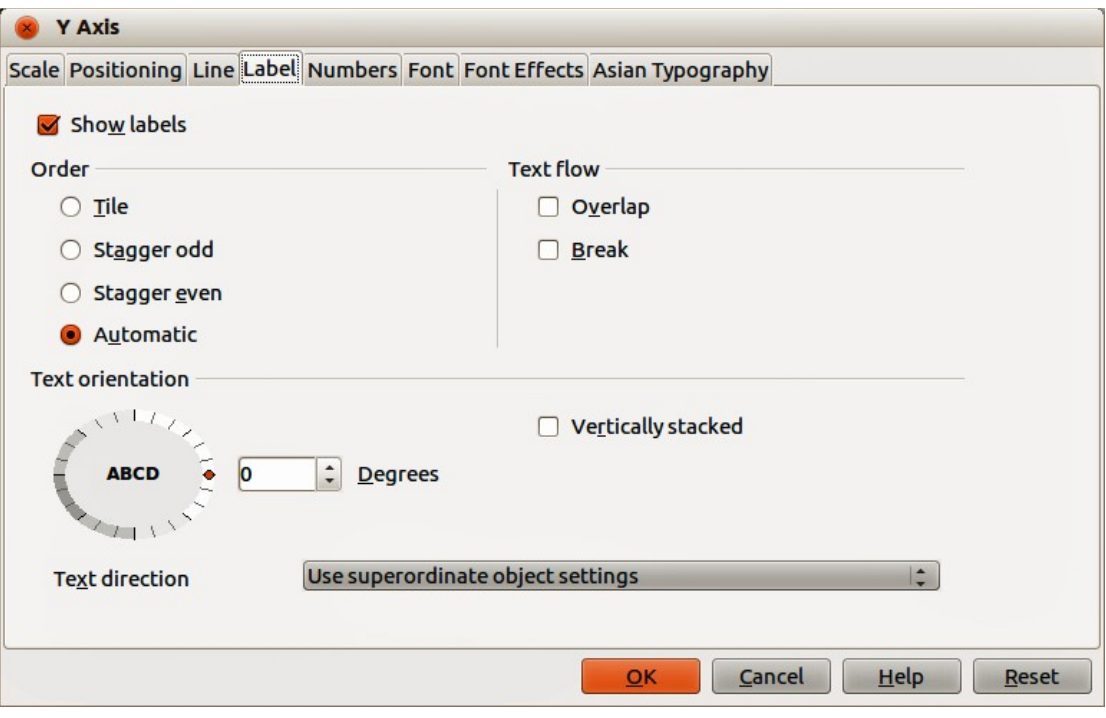

<span id="page-24-3"></span>*Figure 18: Y Axis dialog – Label page*

#### <span id="page-24-0"></span>*Label*

On the *Label* page [\(Figure 18\)](#page-24-3), you can decide whether to show or hide the labels, how to handle them when they will not all fit neatly into one row (for example, if the words are too long), and whether to have them at an angle to the axis.

- **Show labels** specifies whether to show or hide the axis labels.
- **Order** the options on this page are only available for a 2D chart. In this area, you can define the alignment of the number labels on the X or Y axis.
	- *Tile* arranges numbers on the axis side by side.
	- *Stagger odd* staggers numbers on the axis, even numbers lower than odd numbers.
	- *Stagger even* stagger numbers on the axes, odd numbers lower than even numbers.
	- *Automatic* automatically arranges numbers on the axis.

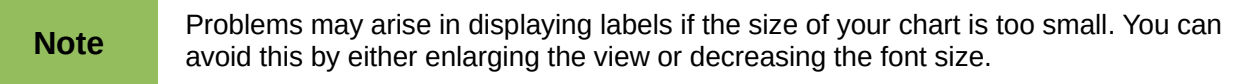

- **Text flow** determines the text flow of the axis label.
	- *Overlap* specifies that text in axis labels may overlap other axis labels. This can be especially useful if there is a lack of space.
	- *Break* allows a text break.
- **Text direction** defines the text direction of labels.
	- *ABCD wheel* click and drag the indicator on the wheel defines the variable text orientation. The characters "ABCD" on the wheel correspond to the new setting.
	- *Vertically stacked* assigns vertical text orientation for labels. If you define a vertical X-axis label, the text may be cut off by the line of the x-axis.
	- *Degrees* manually enter the orientation angle for the labels.
	- *Text direction* specify the text direction for any text that uses complex text layout (CTL) and is only available if *Enhanced language support* is enabled In **Tools > Options > Language Settings**.

#### <span id="page-25-2"></span>*Numbers*

Use the Numbers page to set the attributes for any numbers used on the axis. This page is very similar to the one for formatting numbers in cells; see *Chapter 2 Entering, Editing, and Formatting Data* for more information.

#### <span id="page-25-1"></span>*Font and Font Effects*

Use the Font and Font Effects pages to set the attributes for fonts and the type of font effects used for axis labels. These pages are very similar to the ones for fonts and font effects in cells; see *Chapter 2 Entering, Editing, and Formatting Data* for more information.

#### <span id="page-25-0"></span>*Asian Typography*

Sets the Asian typographic options for axis labels and is only available if *Enhanced language support* is enabled In **Tools > Options > Language Settings**.

- **Apply list of forbidden characters to the beginning and end of line** prevents the characters in the list from starting or ending a line. The characters are relocated to either the previous or the next line. To edit the list of restricted characters, go to **Tools > Options > Language Settings > Asian Layout**.
- **Allow hanging punctuation** prevents commas and periods from breaking the line. Instead, these characters are added to the end of the line, even in the page margin.
- **Apply spacing between Asian, Latin and Complex text** inserts a space between Asian, Latin and complex characters.

### <span id="page-26-0"></span>**Hierarchical axis labels**

Multiple columns of categories can be displayed in a hierarchical manner at the axis on your chart. Hierarchical axes labels are created automatically if the first columns (or rows) contain data that is text. An example of hierarchical labels is shown in [Figure 19](#page-26-1) where the first column indicates the quarters and the second column shows the months.

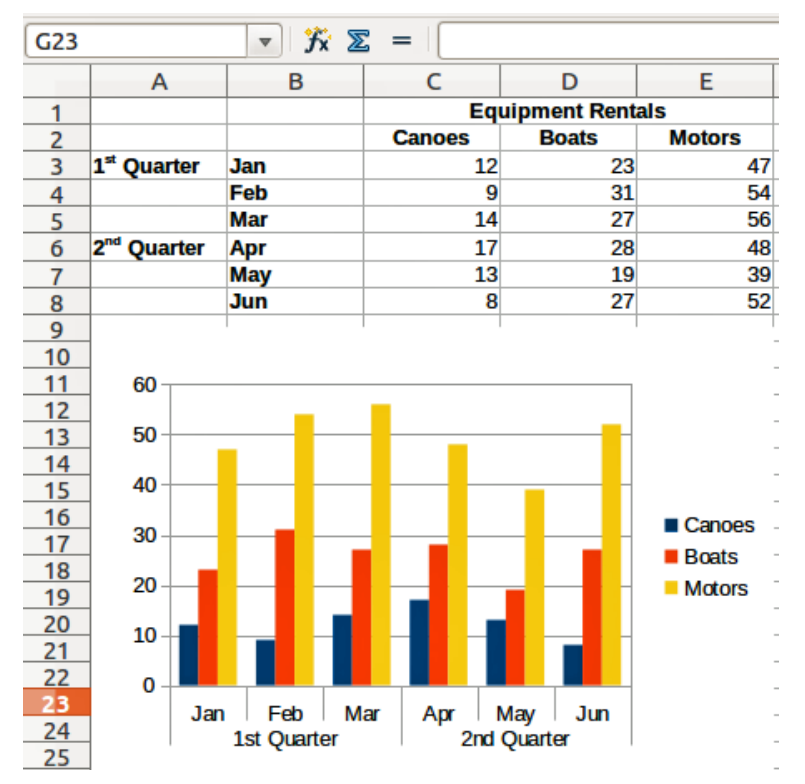

<span id="page-26-1"></span>*Figure 19: Example of hierarchical axes labels*

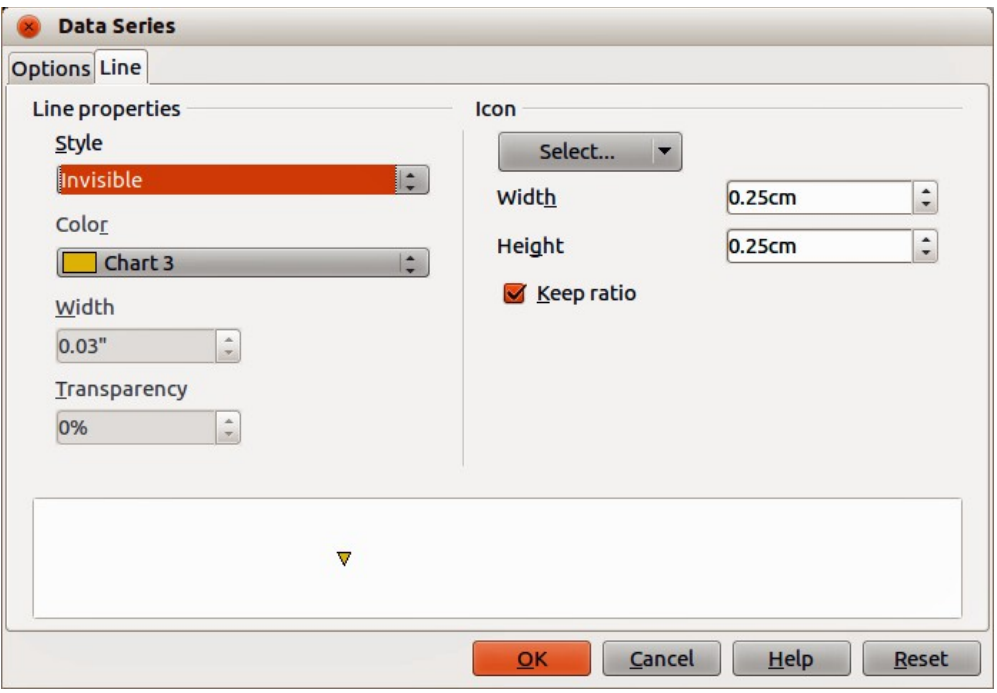

<span id="page-26-2"></span>*Figure 20: Data Series dialog – Line page*

### <span id="page-27-3"></span>**Selecting and formatting symbols**

In line and scatter charts the symbols representing the points can be changed to a different symbol or color through the object properties dialog.

- 1) Select the chart by double-clicking on it to enter edit mode. The chart should now be surrounded by a gray border.
- 2) Select the data series you want to change.
- 3) Go to **Format > Format Selection** on the main menu bar or right-click and select **Format Data Series** from the context menu to open the Data Series dialog [\(Figure 20\)](#page-26-2).
- 4) Open the **Line** page of the Data Series dialog by clicking on its tab.
- 5) In the **Icon** section, open the drop-down list and select an option for your symbol from *No symbol*, *Automatic*, *From file*, *Gallery* or *Symbols*. A preview of your selection is shown in the preview box at the bottom of the dialog.
	- *From file* opens a file browser so you can select a file to use for your symbol.
	- *Gallery* opens a list showing the available graphics you can select for your symbol.
	- *Symbols* opens a list showing the available symbols you can select.
- 6) Enter the *Width* and the *Height* you want to use for your new symbol.
- 7) Select *Keep ratio* if you want the width and height of your symbol to maintain its ratio.

### <span id="page-27-2"></span>**Adding drawing objects to charts**

As in the other LibreOffice components, you can use the Drawing toolbar to add shapes such as lines, rectangles, circles, text objects, or more complex shapes such as symbols or block arrows. Use these additional shapes to add explanatory notes and highlight points on your chart, for example. For more information on using the Drawing toolbar and drawing shapes, see the *Draw Guide*.

### <span id="page-27-1"></span>**Resizing and moving the chart**

You can resize or move all elements of a chart at the same time, in two ways: interactively, or by using the Position and Size dialog. You can use a combination of both methods: interactive for a quick and easy change, then the Position and Size dialog for precise sizing and positioning.

### <span id="page-27-0"></span>**Interactively**

To resize a chart interactively:

- 1) Click once on the chart to select it and square selection handles appear around the border of the chart.
- 2) To increase or decrease the size of the chart, click and drag one of the markers. The cursor indicates the direction in which you can increase or decrease the chart size.

To move a chart interactively:

- 1) Click once on the chart to select it and square selection handles appear around the border of the chart.
- 2) Hover the cursor anywhere over the chart until it changes to a move cursor (shape depends on computer setup).
- 3) Click and drag the chart to its new location.
- 4) Release the mouse button when the chart is in the required position.

### <span id="page-28-1"></span>**Position and Size dialog**

To resize or move a chart using the Position and Size dialog:

- 1) Click once on the chart to select it and square selection handles appear around the border of the chart.
- 2) Right-click and select **Position and Size** from the context menu to open the Position and Size dialog [\(Figure 21\)](#page-28-2).
- 3) Select the options you want to use ion the Position and Size, Rotation and Slant & corner Radius pages on this dialog.
- 4) Click **OK** to close the dialog and save your changes.

Position and size of a chart are coordinated relative to a fixed point (the *base point*) and, by default, this base point is located at the upper left of a chart. You can temporarily change this base point to make positioning or sizing of a chart simpler. Click one of the points in *Base point* corresponding to the location you want to use for either *Position* or *Size*. When you click **OK** and close this dialog, Calc resets the base point to the default position.

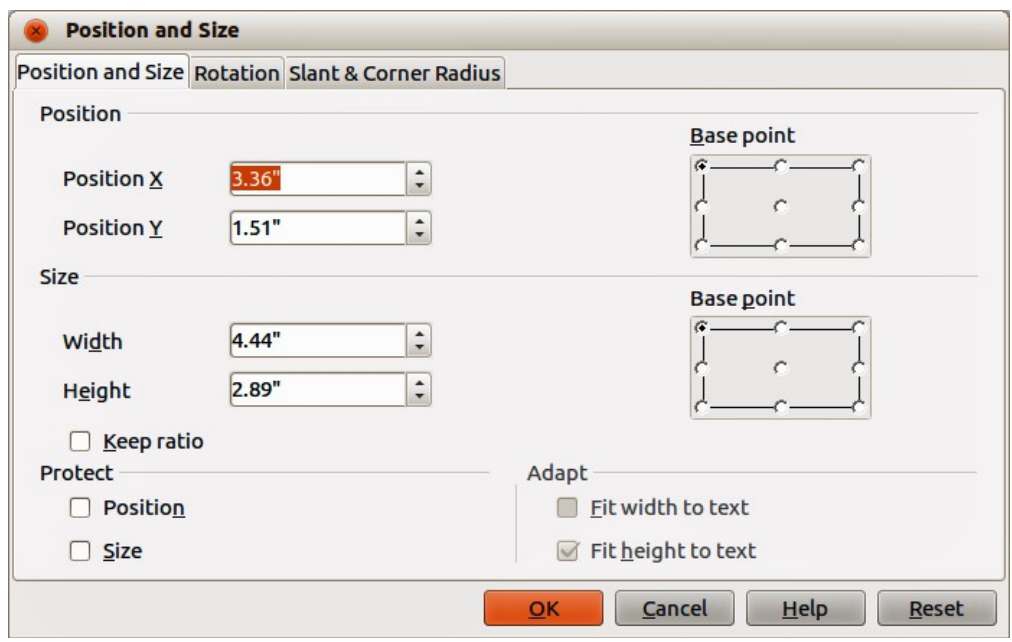

<span id="page-28-2"></span>*Figure 21: Position and Size dialog*

#### <span id="page-28-0"></span>*Position and Size*

The options available on the **Position and Size** page [\(Figure 21\)](#page-28-2) are as follows:

- **Position** specify the location of the selected object on the page.
	- *Position X* enter the horizontal distance that you want to move the object relative to the base point selected in the grid.
	- *Position Y* enter the vertical distance that you want to move the object relative to the base point selected in the grid.
	- *Base point* select a base point in the grid, and then enter the amount that you want to shift the object relative to the base point that you selected in the *Position Y* and *Position X* boxes. The base points correspond to the selection handles on an object.
- **Size** specify the amount by which you want to resize the selected object with respect to the selected base point.
	- *Width* enter a width for the selected object.
- *Height* enter a height for the selected object.
- *Keep ratio* maintains proportions between width and height when you resize the selected object.
- *Base point* select a base point in the grid and then enter the new size dimensions for the selected object in the *Width* and *Height* boxes.
- **Protect** prevents changes to the position or the size of the selected object.
	- *Position* prevents you from moving the object.
	- *Size* prevents you from resizing the object.
- **Adapt** specifies if the size should be adjusted to fit the size of entered text.
	- *Fit width to text* expands the width of the object to the width of the text, if the object is smaller than the text.
	- *Fit height to text* expands the height of the object to the height of the text, if the object is smaller than the text.

#### <span id="page-29-0"></span>*Rotation*

The options for the **Rotation** page [\(Figure 22\)](#page-29-1) are as follows:

- **Pivot point** the selected object is rotated around a pivot point that you specify. The default pivot point is at the center of the object. If you set a pivot point too far outside of the object boundaries, the object could be rotated off of the page.
	- *Position X* enter the horizontal distance from the left edge of the page to the pivot point.
	- *Position Y* enter the vertical distance from the top edge of the page to the pivot point.
	- *Default settings* select where you want to place the pivot point on the object. The default setting is the center of the object.
- **Rotation angle** specify the number of degrees that you want to rotate the selected object, or click in the rotation wheel.
	- *Angle* enter the number of degrees that you want to rotate the selected object.
	- *Default settings* click and drag the indicator to specify the rotation angle in degrees. The number of degrees rotated is shown in the *Angle* box.

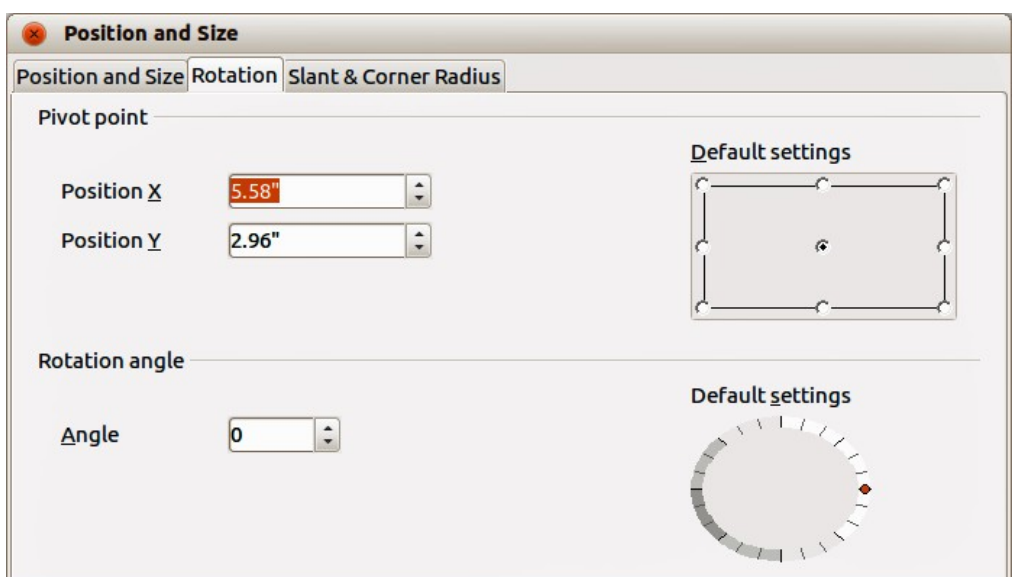

<span id="page-29-1"></span>*Figure 22: Position and Size dialog – Rotation page*

#### <span id="page-30-3"></span>*Slant & Corner Radius*

The options for the **Slant & Corner Radius** page [\(Figure 23\)](#page-30-4) are as follows:

- **Corner Radius** you can only round the corners of a rectangular object.
	- *Radius* enter the radius of the circle that you want to use to round the corners.
- **Slant** slants the selected object along an axis that you specify.
	- Angle enter the angle of the slant axis.

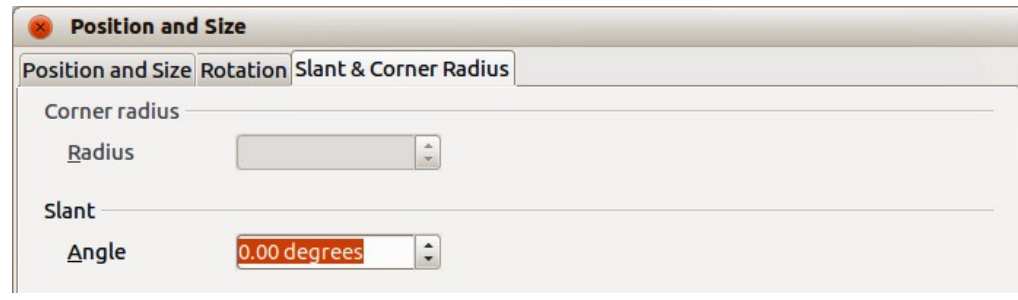

<span id="page-30-4"></span>*Figure 23: Position and Size dialog – Slant & Corner Radius page*

### <span id="page-30-2"></span>**Exporting charts**

You can export a chart as a graphic that you can use in other documents.

- 1) Click once on the chart to select it. Square selection handles appear around the border of the chart.
- 2) Right-click on the selected chart and select **Export as graphic** from the context menu.
- 3) In the Graphics Export dialog that opens, type a name for the graphic file, select the location where you want to save the file, and select the graphic format you want to use.
- 4) Click **Save** and your chart will be exported as a graphic to the location you specified and the format you specified.

### <span id="page-30-1"></span>**Gallery of chart types**

It is important to remember that while your data can be presented with a number of different charts, the message you want to convey to your audience should determine what type of chart you use. The following sections present examples of the chart types that Calc provides, with some notes on the purpose of each chart type.

### <span id="page-30-0"></span>**Column charts**

Column charts are commonly used for data that shows trends over time. They are best for charts that have a relatively small number of data points. It is the default chart type provided by Calc, as it is one of the most useful charts and the easiest to understand. If you have a large time series, a line chart would be better suited.

A column chart shows vertical bars, with the height of each bar being proportional to its value. The X-axis shows categories and the Y-axis shows the value for each category.

- **Normal** this subtype shows all data values belonging to a category next to each other. The main focus is on the individual absolute values, compared to every other value.
- **Stacked** this subtype shows the data values of each category on top of each other. The main focus is the overall category value and the individual contribution of each value within its category.

• **Percent** – this subtype shows the relative percentage of each data value with regard to the total of its category. The main focus is the relative contribution of each value to the category total.

You can enable a 3D view of the data values. A realistic 3D chart tries to give the best 3D look while a simple 3D chart tries to mimic the chart view of other products.

For 3D charts, you can select the shape of each data value from Box, Cylinder, Cone, and Pyramid.

### <span id="page-31-1"></span>**Bar charts**

A bar chart shows horizontal bars. The length of each bar is proportional to its value. The Y-axis shows categories and the X-axis shows the value for each category. The subtypes for bar charts are the same as for column charts, given above.

Bar charts are excellent for giving an immediate visual impact for data comparison in cases when time is not an important factor, for example, when comparing the popularity of a few products in a marketplace. In the examples below:

- The first chart is achieved by using the chart wizard with **Insert > Grids**, deselecting y-axis, and using **Insert** > **Mean Value Lines.**
- The second chart is a 3D chart created with a simple border and the 3D chart area twisted around.
- The third chart is an attempt to get rid of the legend and put labels showing the names of the companies on the axis instead. We also changed the colors to a hatch pattern.

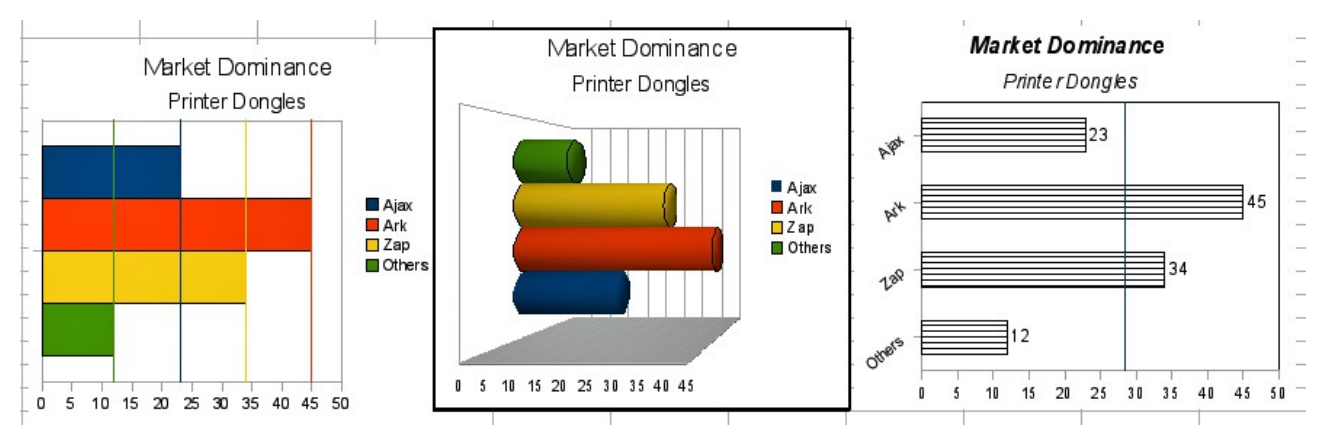

*Figure 24: Bar chart examples*

### <span id="page-31-0"></span>**Pie charts**

A pie chart shows values as circular sectors of the total circle. The length of the arc, or the area of each sector, is proportional to its value.

- **Pie** this subtype shows sectors as colored areas of the total pie, for one data column only. In the created chart, you can click and drag any sector to separate that sector from the remaining pie or to join it back.
- **Exploded pie** this subtype shows the sectors already separated from each other. You can click and drag any sector to move it along a radial from the pie center.
- **Donut** this subtype can show multiple data columns. Each data column is shown as one donut shape with a hole inside, where the next data column can be shown. You can click and drag an outer sector to move it along a radial from the donut center.

**Exploded donut** – this subtype shows the outer sectors already separated from the remaining donut. You can click and drag an outer sector to move it along a radial from the donut's center.

Pie charts are excellent when you need to compare proportions. For example, comparisons of departmental spending: what the department spent on different items or what different departments spent. They work best with smaller numbers of values, about half a dozen; more than this and the visual impact begins to fade.

As the Chart Wizard guesses the series that you wish to include in your pie chart, you might need to adjust this initially on the Data Ranges page of the Wizard if you know you want a pie chart, or by using the **Format > Data Ranges > Data Series** dialog.

You can do some interesting things with a pie chart, especially if you make it into a 3D chart. It can then be tilted, given shadows, and generally turned into a work of art. Just do not clutter it so much that your message is lost, and be careful that tilting does not distort the relative size of the segments.

You can choose in the Chart Wizard to explode the pie chart, but this is an all or nothing option. If your aim is to accentuate one piece of the pie, you can separate out one piece by carefully highlighting it after you have finished with the Chart Wizard, and dragging it out of the group. When you do this you might need to enlarge the chart area again to regain the original size of the pieces.

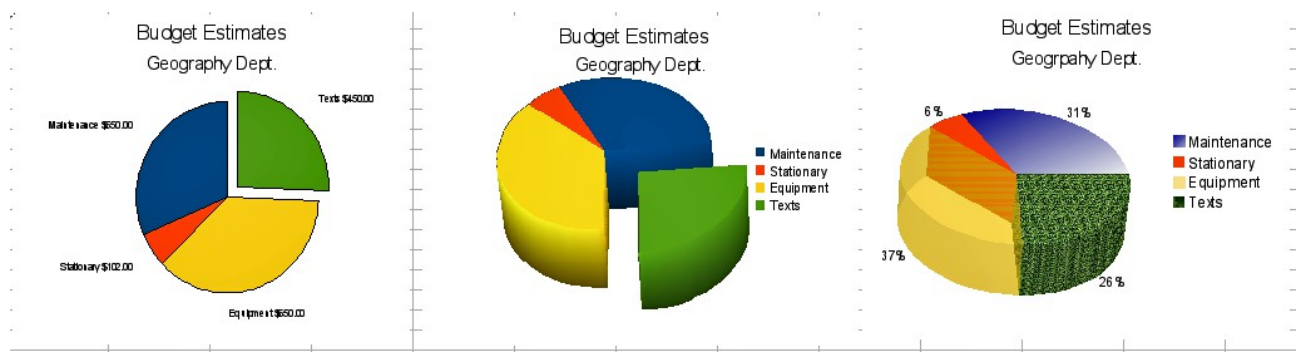

<span id="page-32-0"></span>*Figure 25: Pie chart examples*

The effects achieved in [Figure 25](#page-32-0) are explained below.

- 2D pie chart with one part of the pie exploded: Select **Insert > Legend** and deselect the *Display legend* box. Select **Insert** > **Data Labels** and select *Show value as number*. Then carefully select the piece you wish to highlight, move the cursor to the edge of the piece and click (the piece will have highlight squares to mark it), and then drag it out from the rest of the pieces. The pieces will decrease in size, so you need to highlight the chart wall and drag it at a corner to increase the size.
- 3D pie chart with realistic schema and illumination: Select **Format > 3D view > Illumination** where you can change the direction of the light, the color of the ambient light, and the depth of the shade. Also adjusted is the 3D angle of the disc in the *Perspective* dialog on the same set of tabs.

The chart updates as you make changes, so you can immediately see the effects. If you want to separate out one of the pieces, click on it carefully; you should see a wire frame highlight. Drag it out with the mouse and then, if necessary, increase the size of the chart wall.

• 3D pie chart with different fill effects in each portion of the pie: Select **Insert > Data labels**  and select *Show value as percentage*. Then carefully select each of the pieces so that it has a wire frame highlight and right-click to get the object properties dialog; choose the *Area* tab. For one we selected a bitmap, for another a gradient and for the third we used the *Transparency* tab and adjusted the transparency to 50%.

• Donut charts shown in [Figure 26](#page-33-1) are subtypes of the pie chart. To create one, select Pie in the Chart Wizard dialog, and select the third or fourth type of pie chart. For more variety, use a 3D Look.

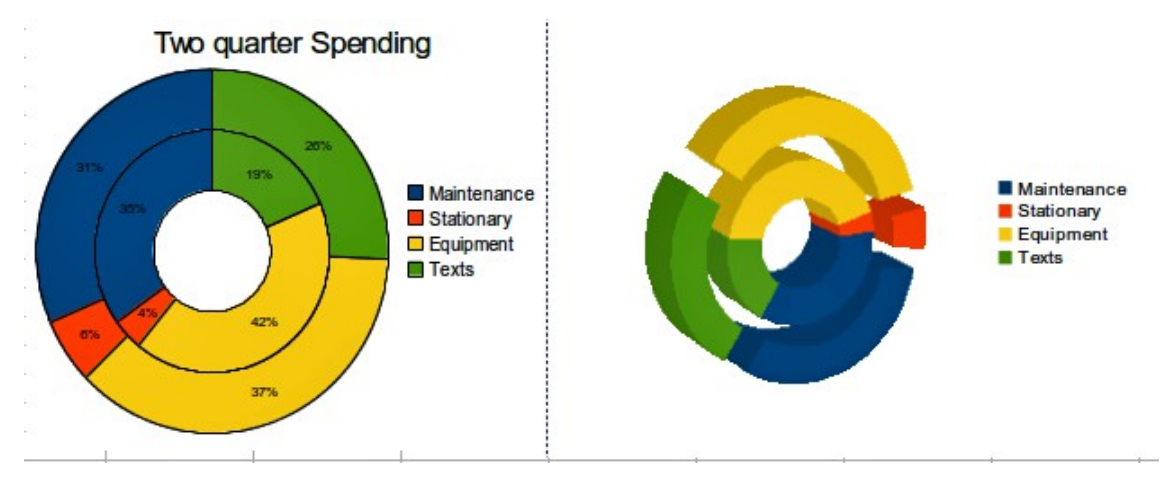

<span id="page-33-1"></span>*Figure 26: Donut chart examples*

### <span id="page-33-0"></span>**Area charts**

An area chart shows values as points on the Y-axis and the X-axis shows categories. The Y values of each data series are connected by a line and the area between lines is filled with a color. The focus of an area chart is to emphasize the changes from one category to the next.

- **Normal** this subtype plots all values as absolute Y values. It first plots the area of the last column in the data range, then the next to last, and so on, and finally the first column of data is drawn. Thus, if the values in the first column are higher than other values, the last drawn area will hide the other areas.
- **Stacked** this subtypes plots values cumulatively stacked on each other. It ensures that all values are visible, and no data set is hidden by others. However, the Y values no longer represent absolute values, except for the last column which is drawn at the bottom of the stacked areas.
- **Percent** this subtype plots values cumulatively stacked on each other and scaled as percentage of the category total.

An area chart is a version of a line or column graph. It may be useful where you wish to emphasize volume of change. Area charts have a greater visual impact than a line chart, but the data you use will make a difference.

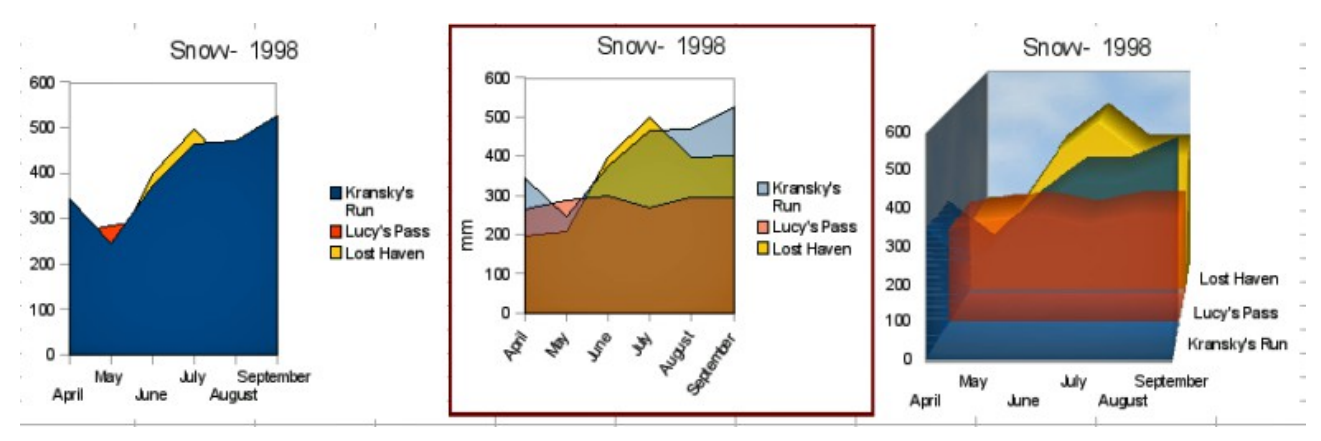

<span id="page-33-2"></span>*Figure 27: Area chart examples – the good, the bad, and the ugly*

As shown in [Figure 27,](#page-33-2) an area chart is sometimes tricky to use. This may be one good reason to use transparency values in an area chart. After setting up the basic chart using the Chart Wizard, do this:

- 1) Right-click on the Y axis and select **Delete Major Grid** from the context menu. As the data overlaps, some of it is missing behind the first data series, as shown in the example on the left. This is not what you want. A better solution is shown in the center example.
- 2) After deselecting the Y axis grid, right-click on each data series in turn and select **Format Data Series**. On the *Transparency* tab, set Transparency to 50%. The transparency makes it easy to see the data hidden behind the first data series. Now, right-click on the X axis and select **Format Axis**. On the Label tab, select **Tile** in the *Order* section and set the Text orientation to 55 degrees. This places the long labels at an angle.
- 3) To create the example on the right, after doing the steps above, right-click and select **Chart Type**. Select the **3D Look** option and select **Realistic** from the drop-down list. We also twisted the chart area around and gave the chart wall a picture of the sky. As you can see, the legend turns into labels on the z-axis. Overall, although it is visually more appealing, it is more difficult to see the point you are trying to make with the data.

Other ways of visualizing the same data series are represented by the stacked area chart or the percentage stacked area chart [\(Figure 28\)](#page-34-1). In the first, each number of each series is added to the others so that it shows an overall volume, but not a comparison of the data. The percentage stacked chart shows each value in the series as a part of the whole. For example in June all three values are added together and that number represents 100%. The individual values are a percentage of that. Many charts have varieties which have this option.

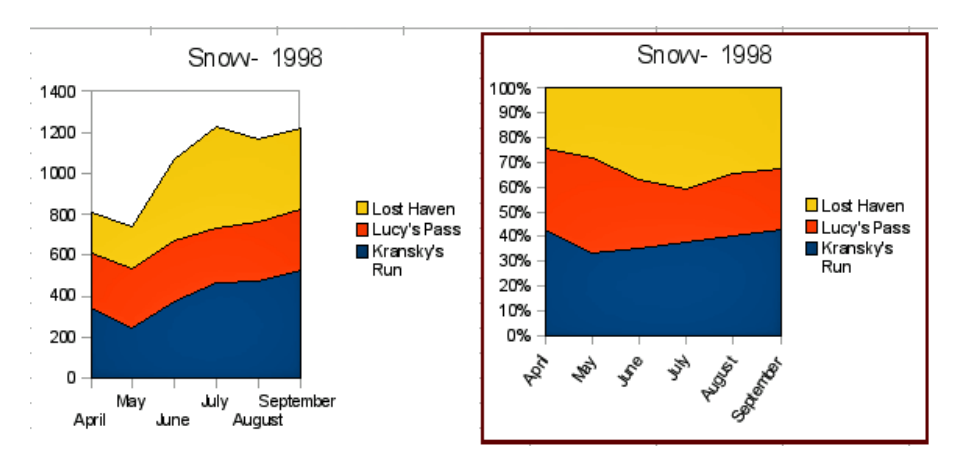

<span id="page-34-1"></span>*Figure 28: Examples of stacked and percentage stacked area charts*

### <span id="page-34-0"></span>**Line charts**

A line chart is a time series with a progression. It is ideal for raw data and useful for charts with plentiful data that show trends or changes over time where you want to emphasize continuity. On line charts, the X-axis is ideal to represent time series data.

A line chart shows values as points on the Y-axis and the X-axis shows categories. The Y values of each data series can be connected by a line.

- **Points only** this subtype plots only points.
- **Points and lines** this subtype plots points and connects points of the same data series by a line.
- **Lines only** this subtype plots only lines.
- **3D lines** this subtype connects points of the same data series by a 3D line.

Select **Stack series** to arrange the points for Y values cumulative above each other. The Y values no longer represent absolute values, except for the first column which is drawn at the bottom of the stacked points. If you select **Percent**, the Y values are scaled as percentage of the category total.

Select **Smooth lines** to draw curves through the points instead of straight lines. Click **Properties** for a dialog to change the curve properties.

Things to do with lines: thicken them, make them 3D, smooth the contours, just use points. However, 3D lines can confuse the viewer, so just using a thicker line often works better.

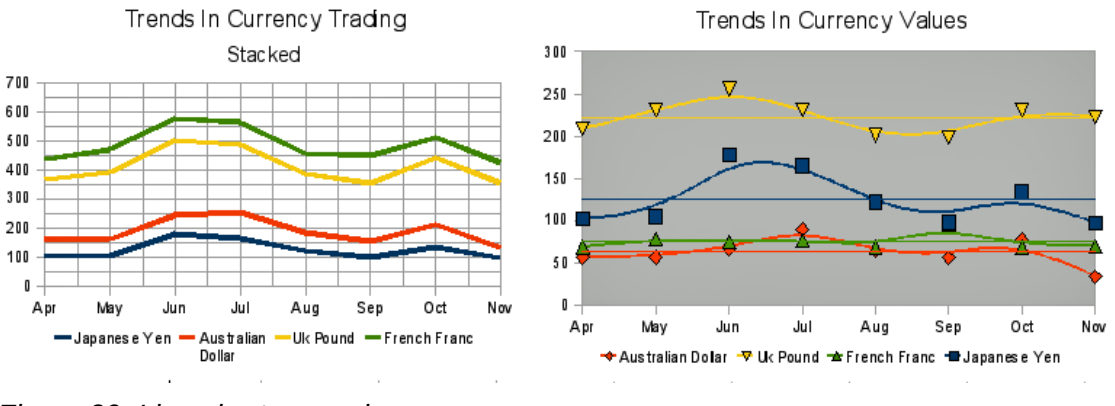

*Figure 29: Line chart examples*

### <span id="page-35-2"></span>**Scatter or XY charts**

#### <span id="page-35-1"></span>*XY (Scatter)*

An XY chart in its basic form is based on one data series consisting of a name, a list of X-values, and a list of Y-values. Each value pair (X & Y) is shown as a point in a coordinate system. The name of the data series is associated with the Y-values and shown in the legend.

When creating an XY chart refer to the following example tasks. Your XY chart may have more than one data series.

- Scale the X-axis.
- Generate a parameter curve, for example a spiral.
- Draw the graph of a function.
- Explore the statistical association of quantitative variables

#### <span id="page-35-0"></span>*XY chart variants*

You can select an XY chart variant on the first page of the Chart Wizard, or by choosing **Format > Chart Type** for a chart in edit mode.

The chart is created with default settings. After the chart is finished, you can edit its properties to change the appearance. Line styles and icons can be changed on the **Line** page of the data series properties dialog.

Double-click any data point to open the Data Series dialog. In this dialog, you can change many properties of the data series.

For 2D charts, you can select **Insert > Y Error Bars** to enable the display of error bars.

You can enable the display of mean value lines and trend lines using commands on the Insert menu.

- **Points only** each data point is shown by an icon. Calc uses default icons with different forms and colors for each data series. The default colors are set in **Tools > Options > Charts > Default Colors**.
- **Lines Only** this variant draws straight lines from one data point to the next. The data points are not shown by icons. The drawing order is the same as the order in the data series. Mark **Sort by X Values** to draw the lines in the order of the X values. This sorting applies only to the chart, not to the data in the table.
- **Points and Lines** this variant shows points and lines at the same time.
- **3D Lines** the lines are shown like tapes. The data points are not shown by icons. In the finished chart select 3D View to set properties like illumination and angle of view.
- **Smooth Lines**
	- Mark **Smooth Lines** to draw curves instead of straight line segments.
	- Click **Properties** to set details for the curves.
	- **Cubic Spline** interpolates your data points with polynomials of degree 3. The transitions between the polynomial pieces are smooth, having the same slope and curvature.
	- The **Resolution** determines how many line segments are calculated to draw a piece of polynomial between two data points. You can see the intermediate points if you click any data point.
	- **B-Spline** uses a parametric, interpolating B-spline curve. Those curves are built piecewise from polynomials. The **Degree of polynomials** sets the degree of these polynomials.

#### <span id="page-36-0"></span>*Example of XY chart*

Scatter charts are great for visualizing data that you have not had time to analyze and they may be the best for data when you have a constant value against which to compare the data; for example, weather data, reactions under different acidity levels, conditions at altitude, or any data which matches two series of numeric data. In contrast to line charts, the X-axis are the left to right labels, which usually indicate a time series.

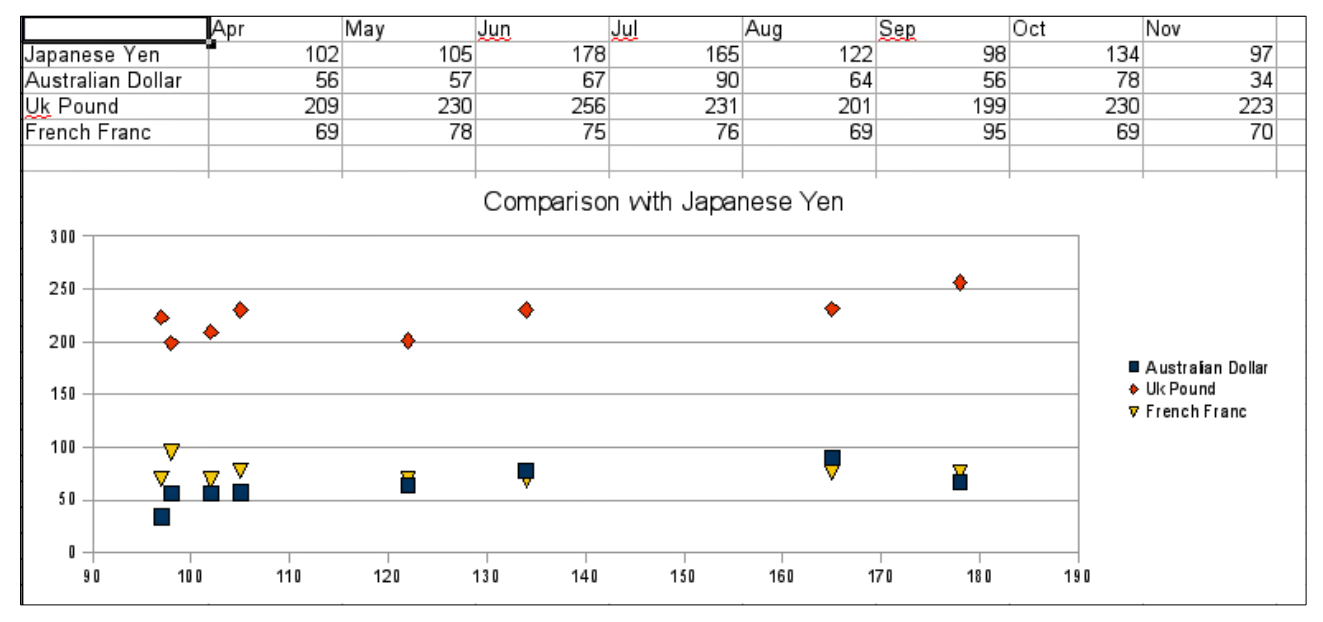

<span id="page-36-1"></span>*Figure 30: XY (Scatter) chart example*

Scatter charts may surprise those unfamiliar with how they work. While constructing the chart, if you choose **Data Range > Data series in rows**, the first row of data represents the X-axis. The rest of the rows of data are then compared against the first row data[.](#page-36-1) [Figure 30](#page-36-1) shows a comparison of three currencies with the Japanese Yen. Even though the table presents the monthly series, the chart does not. In fact the Japanese Yen does not appear; it is merely used as the constant series that all the other data series are compared against.

### <span id="page-37-0"></span>**Bubble charts**

A bubble chart is a specific variation of a scatter chart in which the data points are replaced with bubbles showing the relations of three variables. Bubble charts are often used to present financial data or social/demographic data. It shows the relations of three variables in two dimensions. Two variables are used for the position on the X-axis and Y-axis, while the third is shown as the relative size of each bubble. One or more data series can be included in a single chart.

The data series dialog for a bubble chart has an entry to define the data range for the bubbles and their sizes.

It is sometimes easier to build a bubble chart manually in the data range entry section of the chart wizard. In the example chart shown in [Figure 31,](#page-37-1) the range including the dates and the three series was highlighted before starting the chart wizard. If you do not include the top row with the dates, there is no way to include this data as a category later.

The names of the series were added manually, as were the ranges for the second and third series.

Each data series was highlighted and the data points added and formatted to be in the center of the data point. In this case the number (which is the "dimension") was deselected and category (the year) selected. The data points are formatted using the transparency tab with a radial gradient.

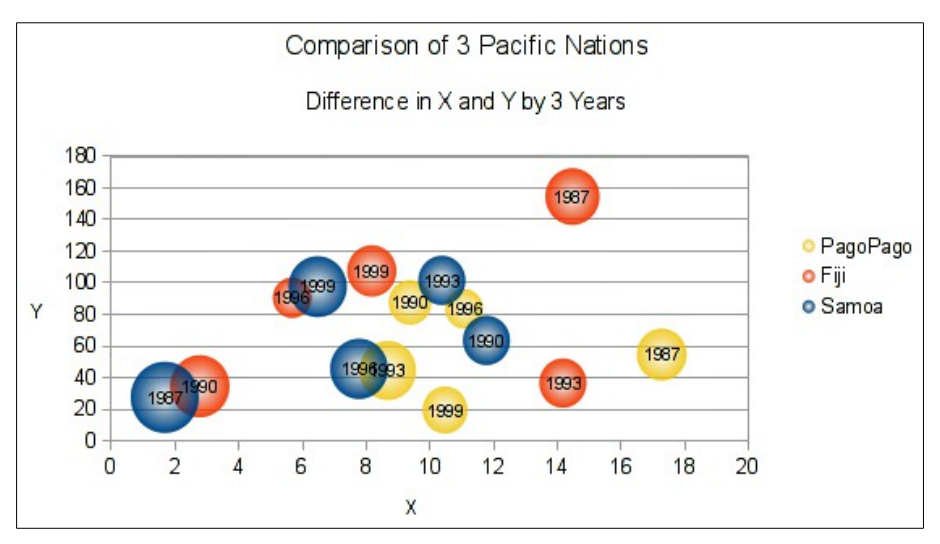

<span id="page-37-1"></span>*Figure 31: Bubble chart example*

**Note** If the data series for X-axis contains text, an order number will be displayed in the labels of this axis. Otherwise, the data of the series will be used for the X-axis, which can lead to irregularly arranged bubbles.

### <span id="page-38-0"></span>**Net charts**

A net chart is similar to a polar or radar chart and displays data values as points connected by some lines in a grid net that resembles a spider net or a radar tube display.

For each row of chart data, a radial is shown on which the data is plotted. All data values are shown with the same scale, so all data values should have about the same magnitude.

A net chart is useful for comparing data that are not time series, but show different circumstances, such as variables in a scientific experiment or direction. The poles of the net chart are equivalent to the Y-axes of other charts. Generally, between three and eight axes are best; any more and this type of chart becomes confusing. Before and after values can be plotted on the same chart, or perhaps expected and real results, so that differences can be compared.

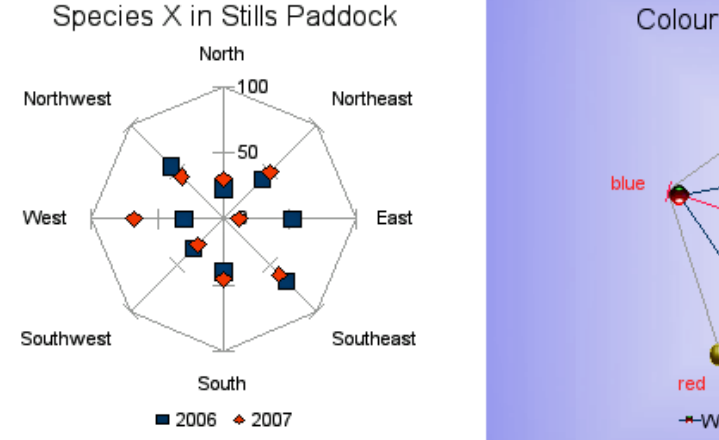

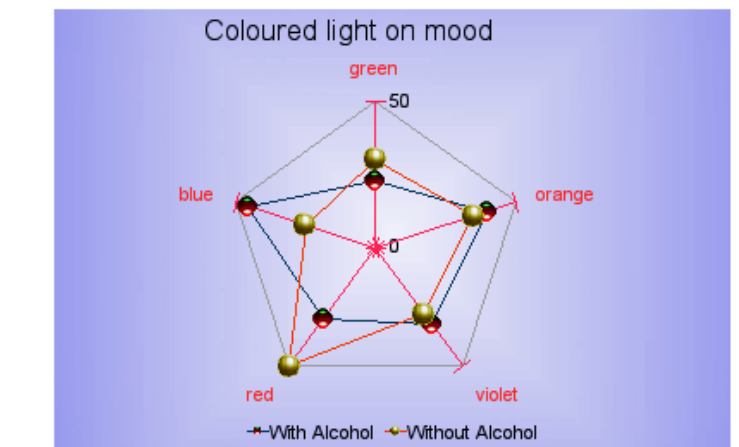

<span id="page-38-2"></span>*Figure 32: Net chart examples*

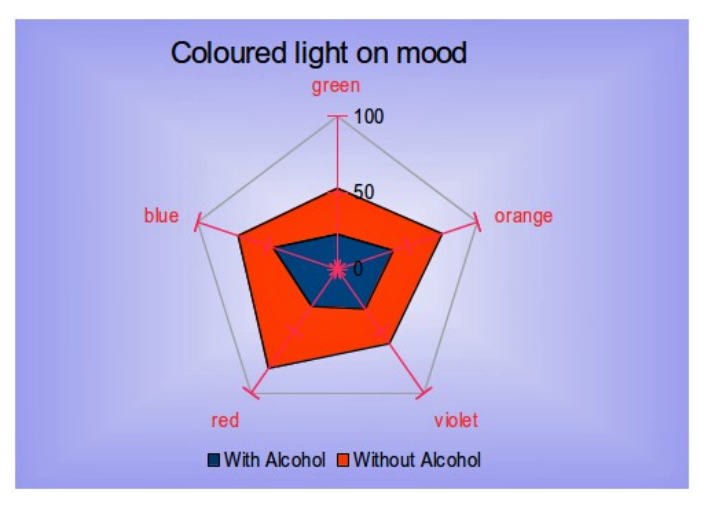

<span id="page-38-1"></span>*Figure 33: Example of filled net or radar chart*

[Figure 32](#page-38-2) shows example of two types of net charts:

- The left example is a plain net chart without grids and with just points, no lines.
- The right example is a net chart with lines, points and grid. Axes colors and labels changed. Chart area color = gradient. Points changed to 3D ones.

Other varieties of net chart show the data series as stacked numbers or stacked percentages. The series can also be filled with a color as shown in [Figure 33.](#page-38-1) Partial transparency is often best for showing all the series.

### <span id="page-39-2"></span>**Stock charts**

A stock chart illustrates the market trend for stock and shares by giving opening price, bottom price, top price and closing price. The transaction volume can also be shown and the X-axis can represent a time series.

When you set up a stock chart in the Chart Wizard, the Data Series dialog is very important. The data should be arranged as shown in the example table below because you need to tell it which series is for the opening price, closing price, high and low price of the stock, and so on.

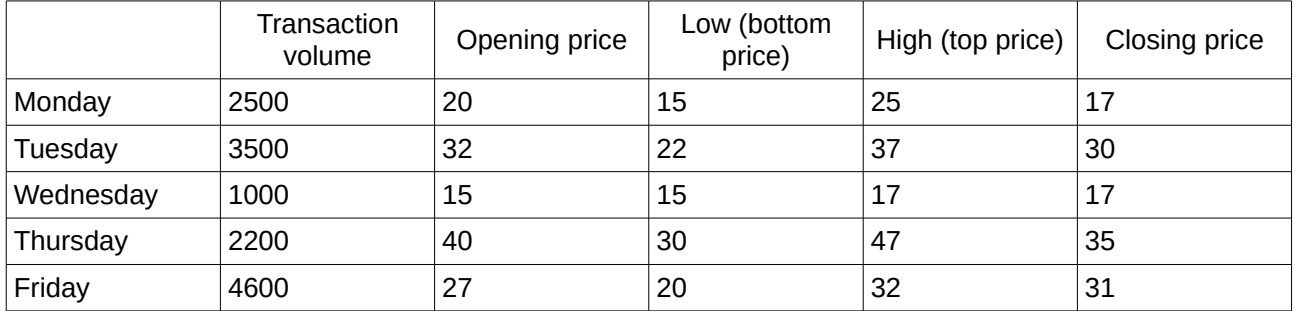

The open, low, high, and closing values of a row build together one data unit in the chart. A stock price data series consists of several rows containing such data units. The column containing the transaction volume builds an optional second data series.

Depending on the chosen variant, you may not need all columns.

#### <span id="page-39-1"></span>*Stock chart variants*

Select a stock chart type on the first page of the Chart wizard and then select one of the four variants.

- **Type 1** based on low and high column, Type 1 shows the distance between bottom price (low) and top price (high) by a vertical line. Based on the low, high, and close columns, Type 1 shows an additional horizontal mark for the closing price.
- **Type 2** based on the open, low, high, and close columns, Type 2 generates the traditional candle stick chart. Type 2 draws the vertical line between the bottom and top price and adds a rectangle in front, which visualizes the range between the opening and closing price. If you click on the rectangle, you see more information in the status bar. Calc uses different fill colors for rising values (the opening price is lower than the closing price) and falling values.
- **Type 3** based on the volume, low, high, and close columns, Type 3 draws a chart like Type 1 with additional columns for the transaction volume.
- **Type 4** based on all five data columns (volume, open, low, high, and close), Type 4 combines a chart of Type 2 with a column chart for the transaction volume.

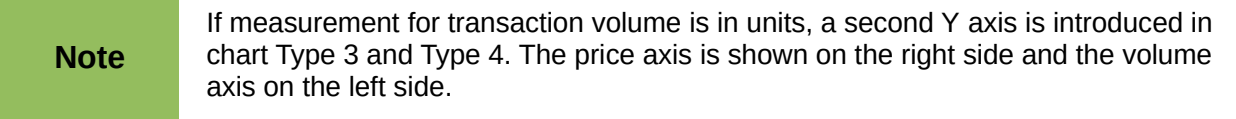

#### <span id="page-39-0"></span>*Setting data source*

You can select or alter a data range on the second page of the Chart wizard or in the Data Range dialog. For fine tuning use the Data Series dialog.

To specify a data range do one of the following:

• Enter the data range in the text box.

An example data range would be "\$Sheet1.\$B\$3:\$B\$14". Note that a data range may consist of more than one region in a spreadsheet, for example "\$Sheet1.A1:A5;\$Sheet1.D1:D5" is also a valid data range.

If the syntax is not correct, Calc shows the text in red.

- Click **Select data range** to minimize the dialog, then drag to select the data range. When you release the mouse, the data are entered. Click **Select data range** again to add a data range. In the input field of the minimized dialog, click after the entry and type a semicolon. Then drag to select the next range.
- Click one of the options for data series in rows or in columns.

Your stock chart data are in columns, if the information in a row belongs to the same candle stick.

#### <span id="page-40-2"></span>*Organize data series*

In the data series area on the left side of the dialog, you can organize the data series of the actual chart. A stock chart has at least one data series containing the prices. It might have a second data series for transaction volume.

If you have more than one price data series, use the Up and Down arrow buttons to order them. The order determines the arrangement in the chart. Do the same for volume data series. You cannot switch price and volume data series.

To remove a data series, select the data series in the list and click **Remove**.

To add a data series, select one of the existing data series and click **Add**. You get an empty entry below the selected one, which has the same type. If you have no price data series or no volume data series, you must first select a range for these series in the **Data Range** dialog.

#### <span id="page-40-1"></span>*Setting data ranges*

In the **Data Ranges** dialog you can set or change the data range of each component of the selected data series.

The upper list shows the role name of the components and the current values. When you have selected a role, you can change the value in the text box below the list. The label shows the selected role.

Enter the range into the text box or click on **Select data range** to minimize the dialog and select the range with the mouse.

Select Open Values, Close Values, High Values, and Low Values in any order. Specify only the ranges for those roles which you need for the chosen variant of the stock chart. The ranges need not be next to each other in the table.

#### <span id="page-40-0"></span>*Legend*

The legend displays the labels from the first row or column or from the special range that you have set in the Data Series dialog. If your chart does not contain labels, the legend displays text like "Row 1, Row 2, ...", or "Column A, Column B, ..." according to the row number or column letter of the chart data.

The legend shows the value from the range, which you entered in the **Range for Name** field in the Data Range dialog. The default entry is the column header of the closing price column.

Select one of the position options. When the chart is finished, you can specify other positions using the Format menu.

### <span id="page-41-0"></span>**Column and line charts**

A *column and line chart* is a combination of two other chart types. It is useful for combining two distinct but related data series, for example sales over time (column) and the profit margin trends (line).

- **Columns and Lines** the rectangles of the column data series are drawn side by side so that you can easily compare their values.
- **Stacked Columns and Lines** the rectangles of the column data series are drawn stacked above each other, so that the height of a column visualizes the sum of the data values.

The example chart in Figure 34 has manufacturing cost and profit data for two products over a period of time (six months in 2007). To create this chart, first highlight the table of data and start the Chart Wizard. Choose the *Column and Line* chart type with two lines and the data series in rows. Then give it a title to highlight the aspect you want to show. The lines are different colors at this stage and do not reflect the product relationships. When you finish with the Chart Wizard, highlight the chart, click on the line, right-click and select **Format Data Series**.

There are a few things to change: The colors should match the products. So both Ark Manufacturing and profit are blue and Prall is red. The lines need to be more noticeable, so make the lines thicker by increasing the width to 0.08.

For the background, highlight the chart wall, right-click and select **Format Wall**. On the *Area* page, change the drop-down box to show Gradient. Choose one of the preset gradient patterns and make it lighter by going to the *Transparency* tab and making the gradient 50% transparent.

To make the chart look cleaner without the grid, go to **Insert > Grids** and deselect the X-axis option.

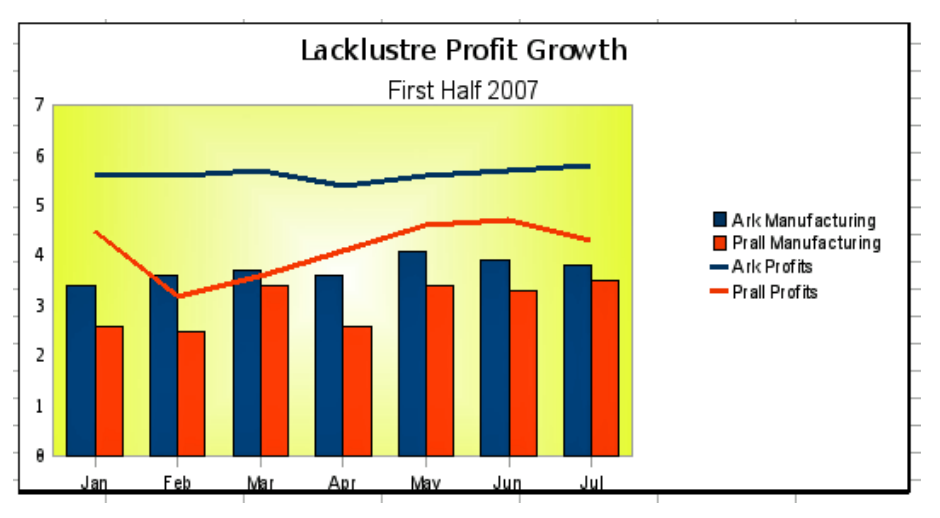

*Figure 34: Column and line chart example*